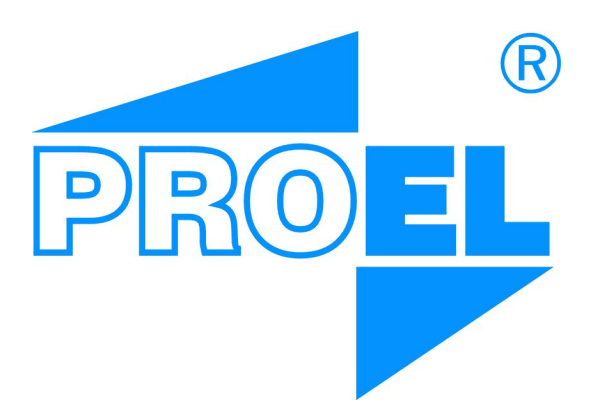

# Ujednolicona instrukcja obsługi kasety domofonowej KDC3000 KDC3000V KDC3100

PROEL Sp.J.

27 października 2017

Instrukcja w wersji 7.3

Uwaga: Jeżeli nie zostało napisane inaczej, instrukcja dotyczy kasety z oprogramowaniem w wersji co najmniej 32r02.

> Kontakt: [info@proel.pl](mailto:info@proel.pl) <www.proel.pl>

# **Spis treści**

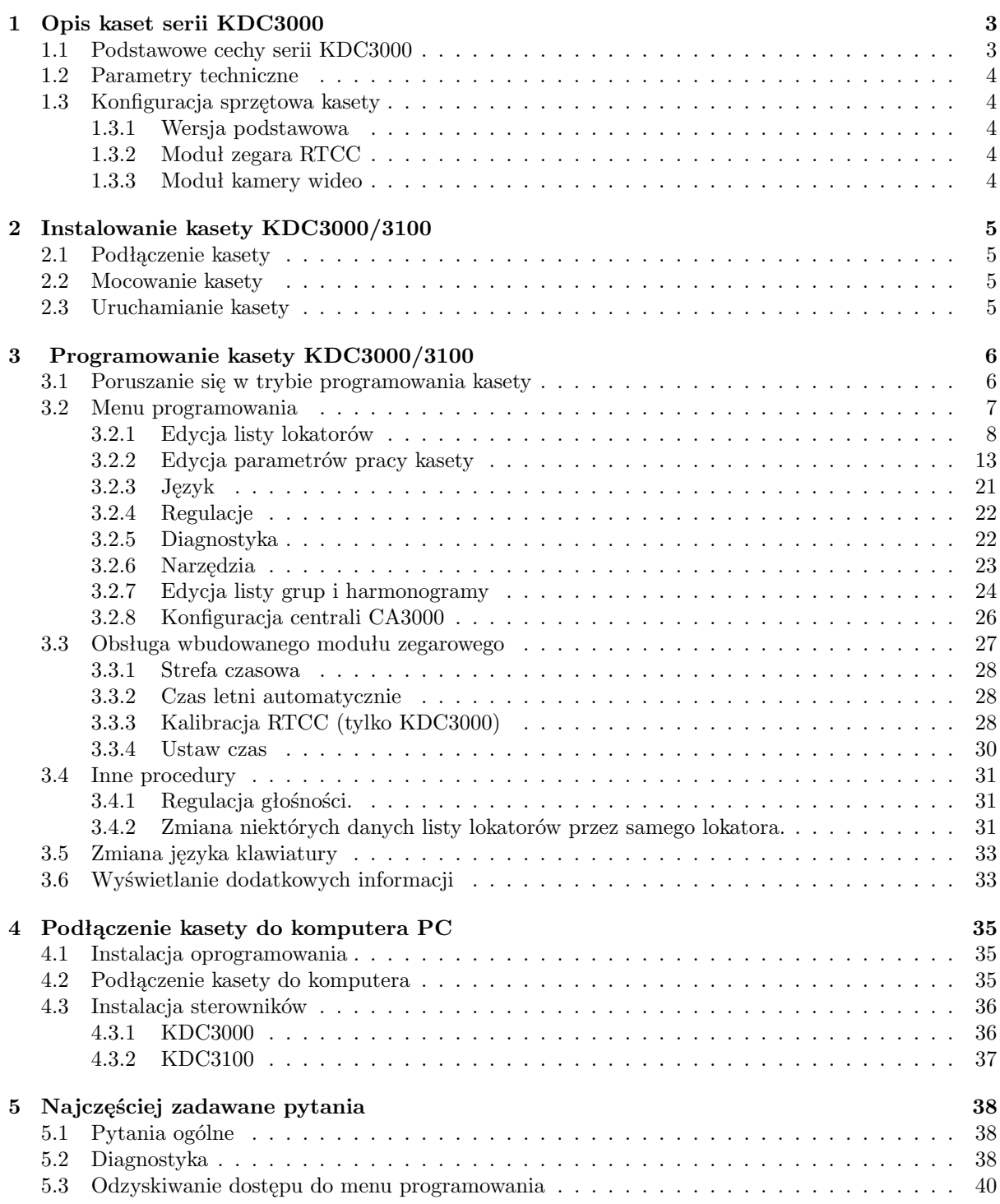

## <span id="page-2-0"></span>**1 Opis kaset serii KDC3000**

## <span id="page-2-1"></span>**1.1 Podstawowe cechy serii KDC3000**

- nowoczesny wygląd
- różnorodna kolorystyka (srebrna, złota, czarna, oliwkowa)
- możliwość współpracy z centralkami domofonowymi firmy Proel w miejsce dotychczasowych kaset 1803, 1804, 1805, oraz 2003, w tym 2003 w wariancie Video
- możliwość konwersji numeru lokalu wprowadzonego z klawiatury na numer obsługiwany przez centralę domofonową (np. zamiana numeru z postfiksem literowym: 23A na dowolny inny, akceptowany przez centralę)
- możliwość wpisania listy lokatorów i łączenia z lokalem na podstawie wyszukanego nazwiska (do 250 wpisów)
- wyświetlanie nazwiska lokatora podczas realizacji połączenia (o ile został wpisany na listę lokatorów)
- możliwość zmiany oprogramowania kasety bez konieczności odsyłania jej do serwisu (przejściówka na USB dostepna w firmie Proel)
- możliwość edycji listy lokatorów przy pomocy programu komputerowego ResidentsList (do pobrania ze strony www.proel.pl)
- komunikacja z komputerem za pomocą przewodu USB i przejściówki producenta (KDC3000 działa jako port szeregowy - sterowniki dostarczane ze starszą wersją programu ResidentsList, a KDC3100 jako urządzenie HID - nie wymaga sterowników)
- możliwość dodatkowej regulacji głośności mikrofonu i głośnika kasety przez instalatora i użytkownika
- możliwość zmiany parametrów wyświetlacza jak jasność, czy kontrast
- możliwość wykorzystania wbudowanej kontroli dostępu (RFID) do otwierania rygla (500 wpisów oraz możliwość zapisu dodatkowych identyfikatorów na karcie SD)
- moduł zegara czasu rzeczywistego w KDC3100 (w kasecie KDC3000 dostępny jako opcja), patrz pkt. [1.3.2](#page-3-3)
- możliwość ustalania harmonogramów działania kasety można ograniczyć funkcjonalność kasety w zadanych godzinach.
- wbudowana kamera wideo w przypadku kupna odpowiednio zmodyfikowanej kasety, patrz pkt. [1.3.3](#page-3-4)
- możliwość blokowania funkcjonalności kasety przez zastosowanie harmonogramów, patrz pkt. [3.2.7](#page-23-0)
- możliwość wyświetlania informacji, obrazków, reklam i tym podobnych na ekranie kasety, patrz pkt. [3.6](#page-32-1)
- możliwość dołączenia dodatkowego przycisku zewnętrznego, którego funkcjonalność może być zaprogramowana z poziomu ustawień kasety [3.2.2](#page-16-0)
- możliwość zmiany nastaw centrali CA3000 z poziomu menu kasety

## <span id="page-3-0"></span>**1.2 Parametry techniczne**

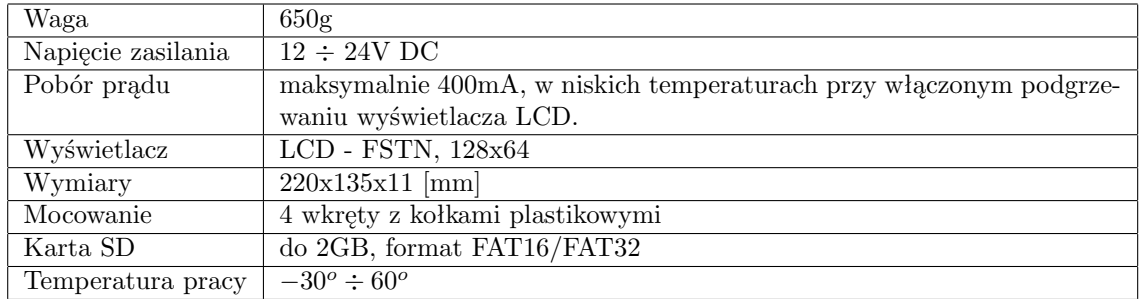

Tabela 1: Lista parametrów technicznych kaset serii KDC3000

#### <span id="page-3-1"></span>**1.3 Konfiguracja sprzętowa kasety**

Kasety serii KDC3000 dostępna jest w kilku wariantach wyposażenia dodatkowego. O możliwość zakupu danego wariantu, bądź rozszerzenia należy skontaktować się z firmą PROEL. Oprogramowanie kasety jest uniwersalne i działa na każdej konfiguracji klawiatury KDC3000.

#### <span id="page-3-2"></span>**1.3.1 Wersja podstawowa**

Kaseta w wersji podstawowej zapewnia wszystkie dotychczasowe funkcje KDC3000 takie jak lista lokatorów, czytnik breloków zbliżeniowych, możliwość regulacji toru fonicznego, obsługę karty SD i inne.

#### <span id="page-3-3"></span>**1.3.2 Moduł zegara RTCC**

Kaseta KDC3000 ma możliwość zainstalowania modułu zegarowego RTCC (Real Time Clock and Calendar). Moduł taki pozwala na wyświetlenie aktualnego czasu na jednej ze stron prezentacji (pkt. [3.6\)](#page-32-1) oraz używanie harmonogramów działania, które pozwalają na czasową blokadę wybranych funkcji kasety (pkt. [3.2.7\)](#page-23-0).

Kasetę można zakupić z od razu zainstalowanym modułem zegara, bądź dokupić oddzielnie taki moduł. Instalacja modułu odbywa się w siedzibie firmy Proel.

Kaseta KDC3100 jest domyślnie wyposażona w moduł zegara.

#### <span id="page-3-4"></span>**1.3.3 Moduł kamery wideo**

Klawiatura KDC3000/3100 może zostać wyposażona w moduł kamery wideo, zgodnej z dotychczasowymi systemami wideo firmy Proel. Klawiatura KDC3000/3100 z modułem wideo może być instalowana w istniejących już instalacjach wideo w miejsce starych kaset KDC2003, przy użyciu dedykowanego stelażu.

Kamera jest wyposażona w podświetlenie, dlatego obraz jest czytelny nawet w niekorzystnych warunkach oświetleniowych. Dodatkowo, w przypadku bardzo złych warunków, kamera automatycznie przechodzi w tryb monochromatyczny, co dodatkowo poprawia czytelność. Podświetlenie włącza się automatycznie, w zależności od oświetlenia.

Kamera została wyposażona w obiektyw szerokokątny, co pozwala na obserwację dużego obszaru, który w standardowych systemach wideo jest niewidoczny.

Moduł wideo nie jest dostępna jako zestaw rozszerzeniowy - ze względu na konieczność wycięcia otworu w obudowie kasety, kamera nie może zostać zainstalowana po zakupie klawiatury.

## <span id="page-4-0"></span>**2 Instalowanie kasety KDC3000/3100**

#### <span id="page-4-1"></span>**2.1 Podłączenie kasety**

Kasetę podłączyć do centralki przy pomocy kabla 6-cio przewodowego, do zacisków K1 – K6, analogicznie jak kasety KDC1803 i KDC2003. Nadwyżkę przewodu należy zwinąć i umieścić w przestrzeni obok zacisków śrubowych, lub pozostawić zwiniętą w puszce podtynkowej pod kasetą. Przycisk zewnętrzny podłączyć do zacisków "K7" oraz K3.

Sygnał wideo jest dołączany do zacisków "V+" oraz "V-" zgodnie z opisem. Sygnał wideo jest przystosowany do istniejących już systemów firmy Proel. Linię należy terminować rezystorem 110Ω.

#### <span id="page-4-2"></span>**2.2 Mocowanie kasety**

Przed zamocowaniem kasety należy przewidzieć zabezpieczenie tylnego otworu przed zalaniem wodą. Jeśli istnieje możliwość ściekania wody po ścianie do której będzie zamocowane urządzenie, należy bezwzględnie zabezpieczyć otwór przez użycie uszczelki, która po dociśnięciu kasety do podłoża uniemożliwi zaciekanie wody przez otwór instalacyjny do wnętrza kasety. Można użyć np. gumowych uszczelek sto- $\begin{minipage}[t]{0.9\textwidth} \begin{tabular}{l} \textbf{Przed zamocowaniem kasety należy przewidzieć zabezpieczenie tylnego otworu przed zalaniem wodą.} \textbf{Jesʻli istnieje możnaćówść ściekania wody po ścianie do której będązie zamocowane urządzenie, należy bezwzgłędnie zabezpieczyć otwór przez użycie uszczełki, która po dociśnieciu kasety do podłoża uniemożliwi zaciekanie wody przez otwór instalacyjny do wnełrza kasety. Mozina użyć np. gumowych uszczelek stoswanych do uszczelniania okien.} \end{tabular} \end{minipage}$ 

Kasetę należy zamocować do ściany przy pomocy 4 wkrętów z kołkami plastikowymi, przez otwory znajdujące się w tylnej ściance kasety a widoczne od przodu kasety po lewej i prawej stronie. Zainstalować boczne listwy maskujące wkładając je pod kątem i naciskając w kierunku ściany. Założyć plastikowe zaślepki od góry i od dołu kasety.

#### <span id="page-4-3"></span>**2.3 Uruchamianie kasety**

Po podłączeniu i zamontowaniu kasety należy przystąpić do uruchamiania kasety. Po podłączeniu zasilania, na ekranie powinien się wyświetlić ekran główny, bądź jeden z ekranów prezentacji (patrz pkt. [3.6\)](#page-32-1).

Należy sprawdzić parametry pracy w ekranie "Diagnostyka" (patrz pkt. [3.2.5\)](#page-21-1). Napięcie zasilania powinno być wyższe niż 14V, a rezystancja linii powinna wynosić mniej niż 20 Ω. Powyżej tej wartości producent nie gwarantuje poprawnego działania systemu.

Jeżeli kaseta współpracuje z centralą cyfrową, powinna być ustawiona w trybie pracy "1" (patrz pkt. [3.2.2\)](#page-13-0), a w prawym górnym rogu ekranu "Diagnostyka" powinien być widoczny kwadrat z krzyżykiem. Pusty kwadrat oznacza brak komunikacji z centralą. W przypadku używania nowych central analogowych jedynym sposobem sprawdzenia komunikacji jest próba połączenia z lokalem, lub otwarcie rygla (przez wpisanie kodu zamka, przyłożenie zaprogramowanego identyfikatora, bądź użycie zewnętrznego przycisku kasety).

Po sprawdzeniu komunikacji między kasetą a centralą należy przeprowadzić rozmowę testową, w czasie której można ustawić parametry toru fonicznego (patrz. pkt. [3.4.1\)](#page-30-1).

## <span id="page-5-0"></span>**3 Programowanie kasety KDC3000/3100**

Dostęp do edycji parametrów pracy kasety, jak również do edycji listy lokatorów wymaga wprowadzenia kasety w tryb programowania. Należy pamiętać, że programowanie parametrów kasety, jest procesem niezależnym od programowania parametrów pracy centrali CD1803. Sposób programowania i użytkowania centrali CD1803 są opisane w instrukcji obsługi do tej centrali.

## <span id="page-5-1"></span>**3.1 Poruszanie się w trybie programowania kasety**

Konwencja użycia klawiszy w trybie edycji jest następująca:

- klawisze:  $\left| \hat{\mathbf{\sigma}} \right|$ oraz $\left| \sqrt{\mathbf{\Phi}} \right|$ służą do poruszania kursorem
- klawisz $|\mathbf{x}|$  w trybie edycji pól kasuje znak przed kursorem, a podczas wyświetlania okna dialogowego powoduje wyjście do poprzedniego menu
- klawisze numeryczne  $\begin{pmatrix} 0 & -1 & 9 \end{pmatrix}$  umożliwiają wprowadzanie cyfr oraz liter (w zależności od rodzaju edytowanego parametru) analogicznie, jak w telefonach komórkowych
- klawisz zatwierdza wybraną opcję lub wyświetla dodatkowe okno dialogowe (w zależności od kontekstu)
- klawisz wywołuje okno dialogowe z dodatkowymi opcjami

W okienku edycyjnym (np. tekstowym) konwencja jest następująca:

- klawisze strzałek służą do poruszania kursora w lewo i prawo,
- klawisz  $|\mathsf{x}|$  kasuje znak znajdujący się przed kursorem,
- klawisze numeryczne  $\lceil 0 \rceil \lceil 9 \rceil$  wstawiają wartości znakowe, bądź liczbowe analogicznie do klawiatur w telefonach komórkowych
- klawisz  $|\triangle|$  zapisuje zmiany
- klawisz  $\Box$  otwiera podmenu z dodatkowymi opcjami (zapis/anulowanie zmian, powrót do edytora, zmiana języka klawiatury)

W celu wprowadzenia kasety w tryb programowania należy wykonać następujące czynności:

• wybrać 7 razy klawisz  $\cong$  — na wyświetlaczu pojawi się komunikat: "-A-"

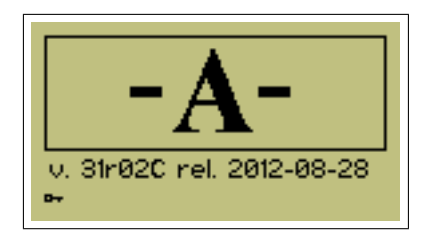

*Uwaga: Pod komunikatem "-A-" wyświetlona jest wersja oprogramowania i data jej wydania. Należy się upewnić, że w kasecie jest zainstalowana najnowsza wersja oprogramowania. Najnowszą wersję można znaleźć na stronie www.proel.pl*

• wprowadzić kod instalatora (domyślnie: 240361) – po wprowadzeniu prawidłowego kodu wyświetli się lista dostępnych opcji programowania

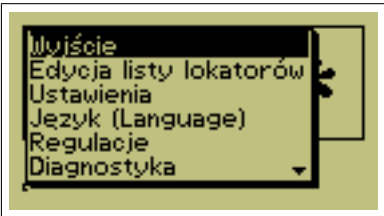

• Przy pomocy klawiszy  $\|\theta\|$  |  $\emptyset$  | należy wybrać żądaną opcję i zatwierdzić klawiszem |  $\triangle$ 

## <span id="page-6-0"></span>**3.2 Menu programowania**

**Dostępne opcje głównego okna dialogowego:**

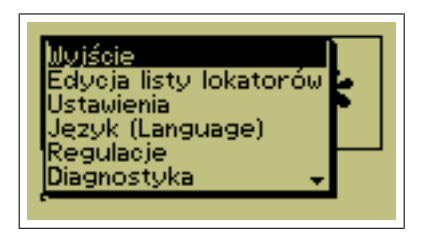

- $\bullet$  "Wyjście" wybranie tej opcji powoduje przejście do normalnej pracy
- "Edycja listy lokatorów" patrz pkt. [3.2.1.](#page-7-0)
- "Ustawienia" edycja niektórych parametrów pracy kasety, patrz pkt. [3.2.2.](#page-12-0)
- $\bullet$ , Język (Language)" zmiana aktywnego języka, patrz pkt. [3.2.3.](#page-20-0)
- $\bullet$  "Regulacje" zmiana jasności, kontrastu oraz głośności, patrz pkt. [3.2.4.](#page-21-0)
- "Diagnostyka" wyświetlenie niektórych parametrów pracy (napięcia, temperatura itp.), patrz pkt. [3.2.5.](#page-21-1)
- "Narzędzia" import/eksport danych lokatorów i RFID z karty SD, patrz pkt. [3.2.6.](#page-22-0)
- $\bullet$  . Edycja listy grup" zbiorcza edycja wpisów podpiętych do danej grupy, w tym edycja harmonogramów, patrz pkt. [3.2.7.](#page-23-0)
- "Ustawienia czasu" ustawienia modułu zegara czasu rzeczywistego (o ile zainstalowany w kasecie), patrz pkt. [3.3.](#page-26-0)

#### <span id="page-7-0"></span>**3.2.1 Edycja listy lokatorów**

Lista lokatorów, może służyć nie tylko do identyfikowania oraz wyszukiwania lokatora na podstawie nazwiska, ale umożliwia także rozszerzenie możliwości centrali domofonowej o wybieranie numeru lokalu z postfiksem literowym, a także o zamianę numeru wprowadzonego z klawiatury, na inny, obowiązujący w centrali. Wejście do edycji listy uzyskuje się po wybraniu opcji *"Edycja listy lokatorów"* z głównego menu programowania.

Procedura edycji listy lokatorów:

- wprowadzić kasetę w tryb programowania
- wybrać z menu opcję "Edycja listy lokatorów" i zatwierdzić klawiszem  $\big|\triangle$

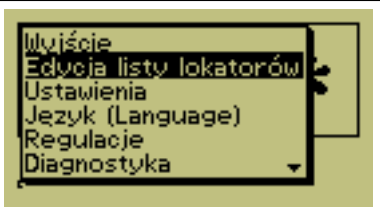

• wybrać przy pomocy klawiszy numerycznych  $|1| - |9|$  w celu wybrania zakładki z pierwszą literą nazwiska (zgodnie z konwencją przyjętą w telefonach komórkowych) i/lub klawiszy  $|\hat{u}||\theta|$  aby ustawić kursor na poszukiwanej pozycji i następnie użyć klawisza $|\triangle|$  w celu wyświetlenia możliwych funkcji edycyjnych.

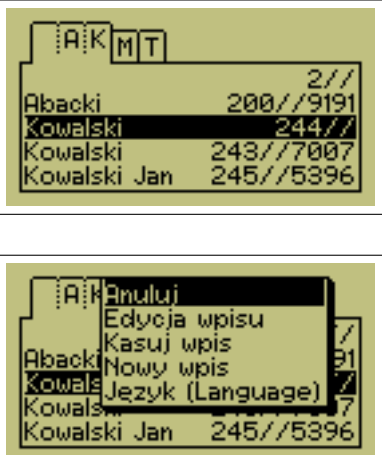

• użyć klawiszy  $\left|\mathbf{0}\right|$  aby wybrać pożądaną opcję a następnie zatwierdzić klawiszem  $\triangle$ 

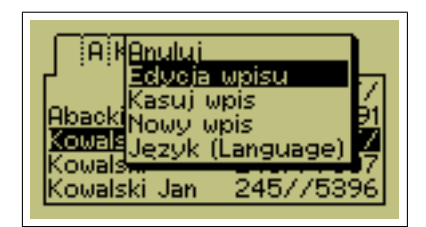

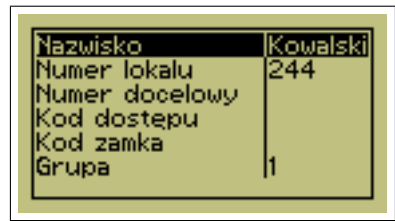

*Uwaga: Możliwe jest wejście w edycję wpisu danego lokalu za pomocą RFID MASTER. Aby wejść w edycję należy z poziomu okna głównego wybrać numer lokalu, który ma być edytowany, a następnie przyłożyć identyfikator oznaczony w systemie jako RFID MASTER.*

*RFID MASTER, to identyfikator, który jako numer docelowy ma ustawioną sekwencję "000".*

• klawisze  $\|\theta\|$  zmieniają zaznaczonie menu, należy wybrać pole do edycji a następnie zatwierdzić klawiszem

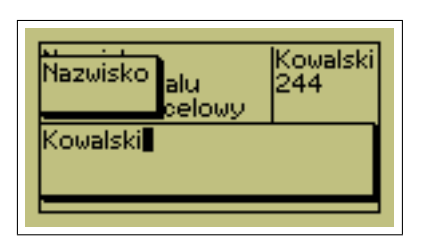

<span id="page-8-0"></span>**Znaczenie poszczególnych pól rekordu listy lokatorów:**

 $\bullet\,$ "Nazwisko" – nazwisko i ewentualnie imię lokatora

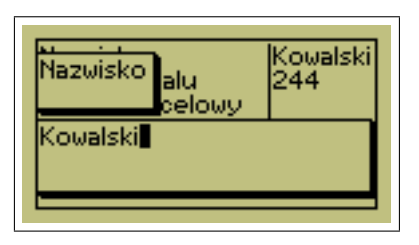

• "Numer lokalu" – (tak zwany numer logiczny) numer lokalu używany podczas wprowadzania z klawiatury (może zawierać litery po cyfrach wiodących).

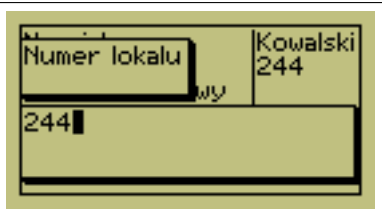

• "Numer docelowy" – numer rzeczywisty, który zostanie wysłany przez kasetę do centrali domofonowej. To pole należy wypełnić w przypadku konieczności zamiany numeru lokalu wybieranego z klawiatury na numer "zrozumiały" dla centrali. Np. gdy jest wprowadzony numer lokalu: "23A", to należy zamienić go na numer fizyczny bez postfiksu literowego. W większości przypadków pole to można pozostawić puste.

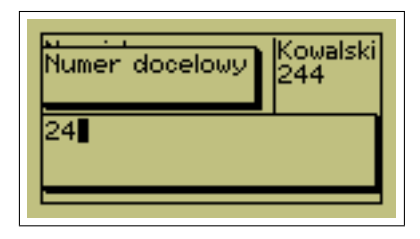

• "Kod dostępu" – kod umożliwiający lokatorowi zmianę pól "Nazwisko" oraz "Kod dostępu". Jeżeli pole nie jest uzupełnione, lokator nie ma dostępu do edycji tych danych. W przyszłości kod umożliwi zmianę większej ilości parametrów.

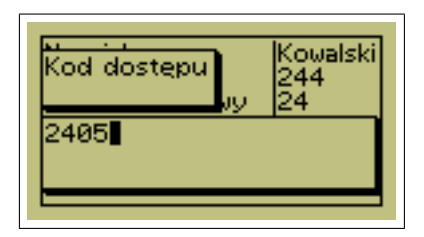

• "Kod zamka" – w przypadku współpracy z centralką CD-1803, to pole jest używane tylko w przypadku użycia kart RFID. Jeżeli karty RFID są używane, w to pole należy wpisać kod zamka, obowiązujący w centrali dla danego lokalu. Jeśli karty dostępu nie są używane, pole to można pozostawić puste.

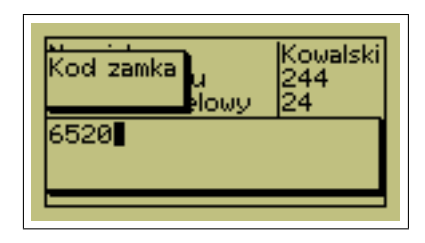

*Uwaga1: jeżeli jako kod zamka zostanie wprowadzona sekwencja "0000", to po przyłożeniu RFID przypisanego do tego rekordu, kaseta rozpocznie połączenie głosowe z lokalem.*

*Uwaga2: Dla zachowania kompatybilności ze starymi centralami, po wykryciu użycia prawidłowej karty dostępu, kaseta KDC3000/3100 symuluje wybranie kodu zamka dla danego lokalu. Użycie kontroli dostępu, wymaga więc wpisania prawidłowego kodu zamka dla danego lokalu wg. tabeli kodów załączonej do centrali CD-1803. W aktualnym oprogramowaniu kasety, wbudowany jest dodatkowo mechanizm automatycznego uzupełniania (oraz zmiany) kodu zamka, na podstawie wykrycia spadku napięcia spowodowanego wysterowaniem rygla, podczas udanej próby otwarcia drzwi za pomocą kodu z klawiatury. Jeśli lokator zmieni kod zamka przypisany do jego lokalu, za pomocą standardowej procedury, dostępnej dla lokatora (patrz: instrukcja obsługi CD-1803), to wystarczy raz otworzyć drzwi za pomocą nowego kodu, a kaseta zmieni zawartość pola "kod zamka" dla danego lokalu, używanego przez kartę RFID. W nowych centralach pole może pozostać puste (przesyłany jest rozkaz otwarcia rygla wraz z numerem lokalu, a nie kod zamka).*

 $\bullet$  "Grupa" – pole umożliwia przypisanie danego lokatora do grupy.

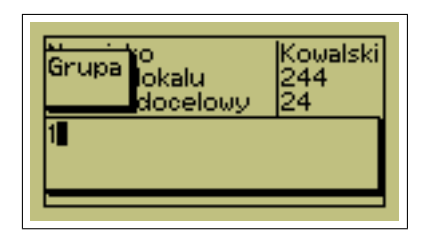

*Kaseta pozwala na ukrycie danego wpisu lokatora. Będzie on niewidoczny na liście wywołanej z poziomu ekranu głównego. Aby ukryć wpis w starszych wersjach oprogramowania należy przypisać wpis do grupy o numerze powyżej 127.*

*W firmware w wersji od 29r6 ukrywanie wpisu jest dostępne w oddzielnym polu wpisu lokatora. Od tej wersji oprogramowania dopuszczalne numery grup zawierają się w przedziale od 0 do 31.*

 $\bullet$  "Ukryty" – pole dostępne w firmware w wersji od 29r6. Parametr pozwala na ukrycie wpisu na liście lokatorów. Wpis będzie wyświetlany w Edycji listy lokatorów, natomiast nie będzie wyświetlany w liście wywołanej z ekranu głównego, a w czasie dzwonienia nie będzie pokazywana nazwa wpisu. 0 - wpis widoczny, 1 - wpis ukryty

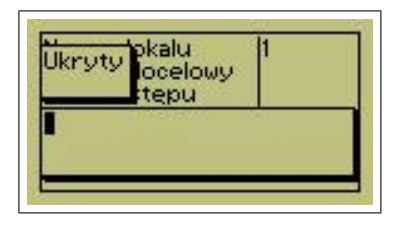

• "RFID" – wybranie tej opcji spowoduje przejście w tryb dopisywania i kasowania kart dostępu dla danego lokalu.

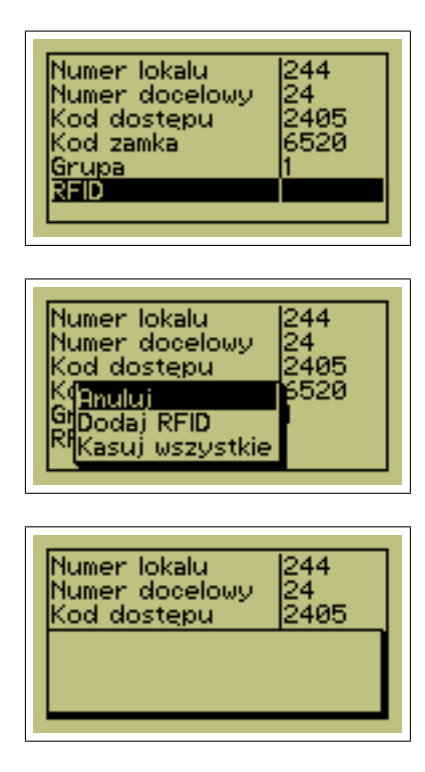

Wybranie opcji "Dodaj RFID" umożliwia dopisanie nowej karty dostępu (więcej niż jednej na lokal).

Dodawanie karty polega na zbliżeniu nowej karty, która ma zostać przypisana do danego lokalu, do panela klawiatury.

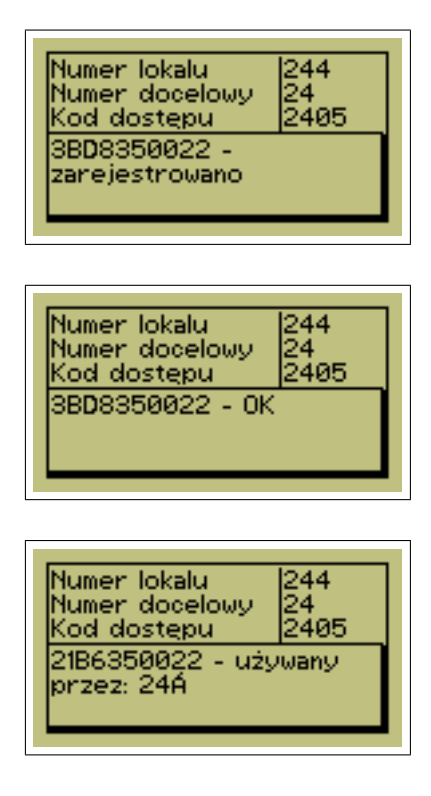

Zarejestrowanie karty w pamięci potwierdzane jest komunikatem "zarejestrowano"', gdy nie było jej jeszcze w systemie, lub "OK", jeśli dana karta jest już przypisana do tego lokalu, albo – w przypadku, gdy karta jest już przypisana do innego lokalu – komunikat: "używany przez:" z podaniem numeru logicznego lokalu.

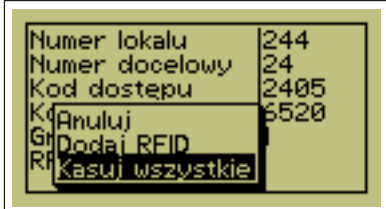

Wybranie opcji "Kasuj wszystkie" spowoduje wykasowanie wszystkich kart zarejestrowanych dla aktualnie edytowanego lokalu.

*Uwaga: Lokator może samodzielnie dodać identyfikator RFID, dzięki funkcji OPEN LEARN. Funkcja jest dostępna przez określony czas, ustalany przez instalatora ("Czas otwartego programowania"). Aby dodać identyfikator za pomocą tej funkcji należy wybrać numer lokalu, nacisnąć przycisk , przyłożyć identyfikator, który ma zostać przypisany (odczyt będzie potwierdzony sygnałem dźwiękowym), a następnie wpisać kod dostępu do lokalu. Funkcja nie działa z centralami typu "MASTER'. Identyfikatory można dopisać tylko do istniejących już wpisów lokatora.*

• "Głośność dzwonka'' – opcja dostępna tylko wtedy, kiedy kaseta jest podłączona do centrali CA3000. Parametr definiuje głośność dzwonka w danym lokalu. Głośność można ustawić w zakresie 0-15, przy czym 15 jest ustawieniem maksymalnym i domyślnym. Zmiana głośności jest dostępna tylko dla zdefiniowanych wpisów lokatora. Nastawa głośności nie jest przechowywana w kasecie, tylko w centrali.

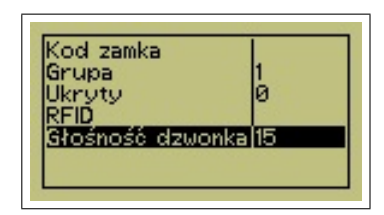

#### <span id="page-12-0"></span>**3.2.2 Edycja parametrów pracy kasety**

Po wybraniu z menu opcji "Ustawienia" można zmieniać wartości parametrów pracy kasety. Nie wszystkie są istotne w poszczególnych trybach pracy kasety (tryb pracy określa sposób komunikacji z centralką domofonową i wynika z użytej w danej instalacji centralki).

Procedura edycji parametrów pracy:

- Wprowadzić kasetę w tryb programowania
- Wybrać z menu opcję "Ustawienia" i zatwierdzić klawiszem  $\big|\triangle$

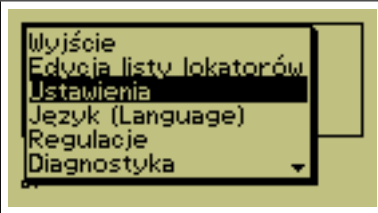

• Wybrać przy pomocy klawiszy strzałek parametr do edycji i zatwierdzić klawiszem

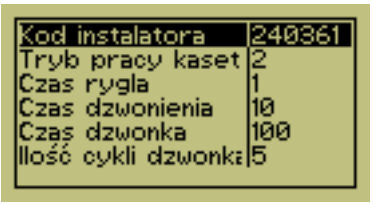

- Po wyświetleniu okienka edycyjnego wraz z wartością wybranego parametru, użyć odpowiednio:
	- **–** klawiszy do poruszania kursora w lewo i prawo,
	- **–** klawisza do kasowania znaku znajdującego się przed kursorem,
	- **–** klawiszy numerycznych 0 9 do wstawiania wartości
	- **–** klawisza w celu zapisania zmian
	- klawisza |*■* | w celu wybrania dodatkowych opcji (zapis/anulowanie zmian, powrót do edytora, zmiana języka klawiatury)

Poniżej podano możliwe do edycji parametry:

**» Zmiana kodu instalatora.** Kod instalatora jest niezbędny do wprowadzenia kasety w tryb programowania. Wprowadzenie nowego kodu, bez jego zapamiętania skutkuje brakiem możliwości dokonania jakichkolwiek zmian w ustawieniach kasety w przyszłości.

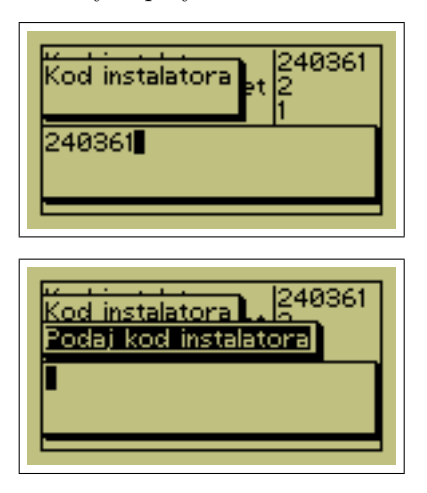

*Uwaga1: Zmiana kodu instalatora jest silnie zalecana.*

*Uwaga2: Zmiana tego parametru spowoduje wyświetlenie dodatkowego okna z pytaniem o kod instalatora – należy w celu potwierdzenia wprowadzić poprzedni kod instalatora.*

<span id="page-13-0"></span>**» Zmiana trybu pracy kasety.** Tryb pracy kasety wynika z użytej w danej instalacji centrali domofonowej. Użycie innego trybu pracy niż wynikającego z użytego sprzętu będzie objawiać się brakiem współpracy z centralą, a co za tym idzie brak możliwości nawiązania połączenia. Dostępne są następujące tryby pracy:

- 0 tryb pracy z nowym systemem domofonowym (w przygotowaniu)
- 1 tryb współpracy z dotychczasowymi centralkami CD-1803
- 2 tryb współpracy z nową centralką analogową

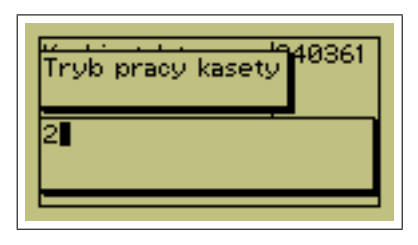

*Uwaga 1: Zmiana tego parametru spowoduje wyświetlenie dodatkowego okna dialogowego wymuszającego potwierdzenie zmiany kodem instalatora. Ponadto po zmianie trybu pracy wymagany jest restart kasety, który zostanie wykonany w chwili opuszczania trybu programowania, po uprzednim wyświetleniu*  $kommikatu i potwierdzeniu klawiszem $|\triangle|$  lub $|\mathbf{X}|$ .$ 

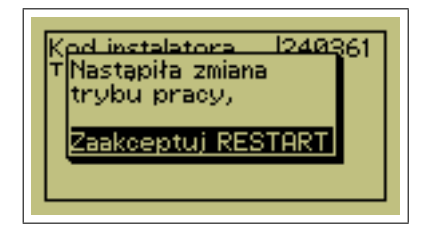

**» Parametry A** Domyślna wartość: 0. Aby ustawić wybrane parametry, należy zsumować wagi podane poniżej:

- $\bullet$  +1 = = >włączenie lokalnego (generowanego przez kasetę, a nie centralę) potwierdzenia akustycznego, otwarcia rygla
- $\bullet$  +2 =  $\geq$ zablokowanie użycia komendy otwierania rygla po użyciu RFID będzie wysyłanie numeru lokalu i kodu zamka
- $\bullet$  +4 = = > odblokowanie automatycznego wybrania pierwszego numeru z listy podpowiedzi (podczas wybierania numeru z postfiksem literowym), bez potrzeby potwierdzenia ze strony użytkownika
- $\bullet +8 == >zablokowanie$  wyświetlania listy lokatorów
- $\bullet$  +16 ==>włączenie większej czcionki podczas wyświetlania listy lokatorów
- $\bullet$  +32 =  $\geq$ włączenie możliwości przełączania (powiększania i zmniejszania) listy lokatorów, przez kolejne naciśnięcia przycisku LIST
- $\bullet$  +64 =  $\geq$ zablokowanie wyświetlania numerów lokali przy nazwiskach, podczas wyświetlania listy lokatorów
- $+128$  (od v31r1) ==>zablokowanie automatycznego uaktualniania kodów zamka na liście lokatorów, podczas otwierania drzwi kodem

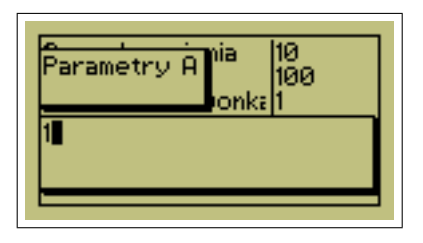

**» Parametry B** Domyślna wartość: 0. Aby ustawić wybrane parametry, należy zsumować wagi podane poniżej:

- $\bullet$  +1 =  $\geq$  włączenie automatyki wyciszania torów akustycznych podczas rozmowy tor foniczny od aparatu w stronę kasety ma priorytet (funkcjonalność testowa)
- $\bullet$  +128 (od v32r15) == >odblokowanie automatycznego nawiązania połączenia po podniesieniu słuchawki unifonu (CA3000 w wersji 456)
- Starsze bity są obecnie nieużywane.

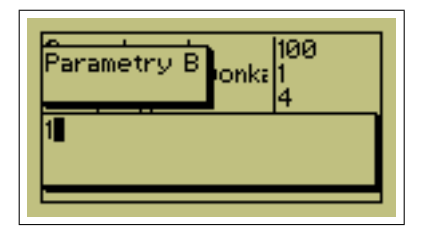

**» Parametry C** Domyślna wartość: 0. Aby ustawić wybrane parametry, należy zsumować wagi podane poniżej:

- $+1$  (od v32r7) = >blokada wybierania kodu zamka z klawiatury (od firmware 32r6)
- +2 (od v32r11) == >zablokowanie komunikatu 0x0801 ("Proszę czekać" w czasie nawiązywania połączenia)
- $+4$  (KDC3000 od 32r20, KDC3100 od 50r47) == >zablokowanie potwierdzenia użycia kodu zamka dla ca3000
- $+8$  (tylko KDC3100 od 50r72) == >potwierdzanie dzwonienia w lokalu za pomocą lokalnego bipera (niezbędne przy współpracy z centralka analogową USA)
- Starsze bity są obecnie nieużywane.

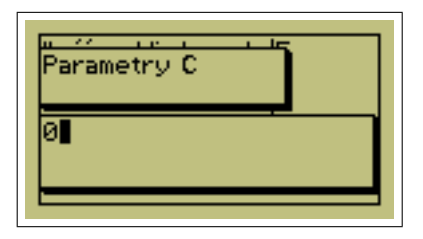

**» Parametry D** Obecnie nie używane.

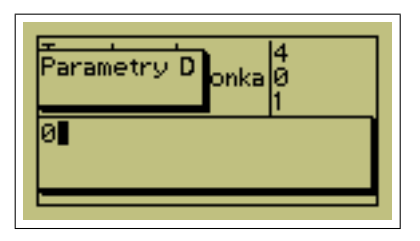

**» Czas rozmowy** Parametr ten definiuje czas połączenia (rozmowy) z lokalem. Jeśli kaseta współpracuje z centralą CD-1803, to parametr ten powinien być ustawiony na maksymalną wartość: 255.

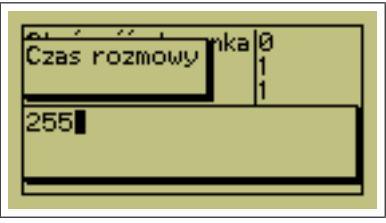

**» Czas otwartego programowania** Parametr ustala czas w którym aktywny jest tryb OPEN LEARN, umożliwiający samodzielne dodawanie identyfikatorów RFID przez lokatorów.

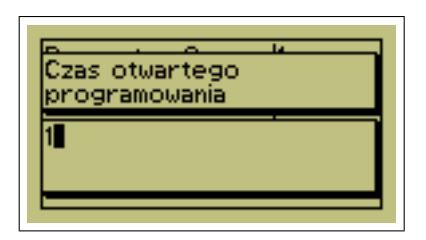

**» Numer klawiatury** Adres klawiatury dla nowego linku bazy.

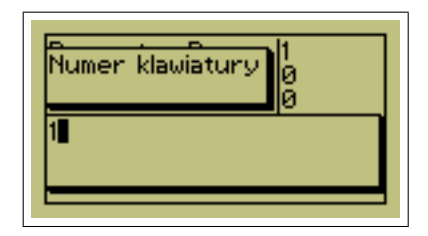

<span id="page-16-0"></span>**» Funkcja wejścia K7** Parametr dostępny w oprogramowaniu w wersji co najmniej 32r4. Parametr ten definiuje zachowanie kasety po wykryciu wciśnięcia zewnętrznego przycisku.

1 – dzwonienie do lokalu zdefiniowanego jako "Parametr wejścia"; 2 – symulacja przyłożenia breloka RFID dla lokalu wpisanego w pole "Parametr wejścia"

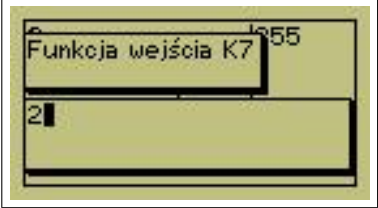

**» Parametr wejścia** Parametr dostępny w oprogramowaniu w wersji co najmniej 32r4. Pole definiuje numer lokalu, który będzie użyty po wykryciu wciśnięcia zewnętrznego przycisku.

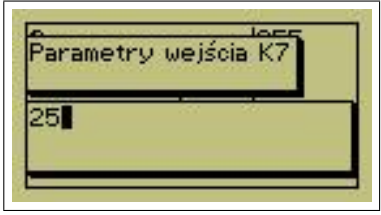

**» Podświetlanie kamery** Jasność podświetlenia modułu kamery w czasie rozmowy. Parametr ten jest używany tylko w przypadku klawiatury w wersji Video.

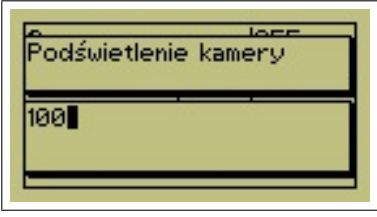

**» Lokalizacja** Parametr ten umożliwia wprowadzenie napisu, który będzie wyświetlany podczas oczekiwania na wybranie numeru lokalu. Sugeruje się wpisanie tutaj nazwy osiedla bądź ulicy przy której została zainstalowana kaseta domofonowa. Stanowi to pewnego rodzaju zabezpieczenie przed kradzieżą urządzenia.

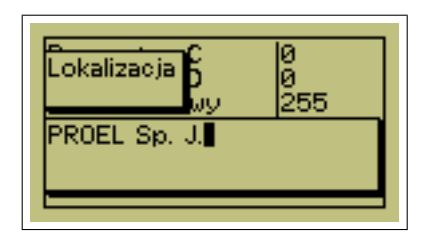

*Uwaga: Ten parametr jest chroniony niezależnym hasłem, które wybiera sobie instalator podczas pierwszego zapisu tego parametru. Jeśli wprowadzony poprzednio napis został zabezpieczonym hasłem, to jego edycja będzie niemożliwa bez podania prawidłowego hasła. Jeśli po edycji parametru nie zostanie wprowadzone hasło (zatwierdzone "puste" hasło), to parametr ten będzie niezabezpieczony i będzie możliwa jego edycja bez podania hasła.*

**» Tabele kodów** Kaseta serii KDC3000, z oprogramowaniem w wersji co najmniej 32r12, ma wbudowany moduł generatora tabeli kodów. W przypadku współpracy z modułem analogowym, tabela kodów zwalnia instalatora z procedury wprowadzania kodów zamka dla każdego lokalu. Tabela kodów znajduje zastosowanie w starych systemach cyfrowych, w których użyta centrala CD1803 nie jest wyposażony w link typu "DALLAS" oraz w systemach analogowych. W systemach cyfrowych, w przypadku użycia prawidłowego RFID, kaseta najpierw spróbuje wysłać komunikat o użyciu klucza cyfrowego, a w przypadku braku potwierdzenia, wysyłany jest kod zamka. Zaprogramowanie tabeli kodów zgodnej z tabelą w centrali pozwala na pominięcie etapu wprowadzania kodów do kasety.

*Uwaga!* Tabela kodów generowana w trybie współpracy z centralką analogową, nie jest zgodna z tabelą kodów generowaną dla centralki cyfrowej.

 $\bullet$ , Rok tabeli kodów" Parametr ustawia rok tabeli kodów.

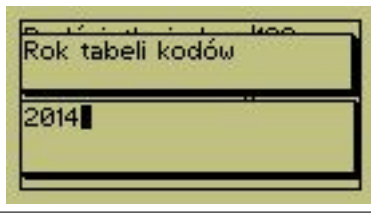

 $\bullet\,$ "Numer tabeli kodów"

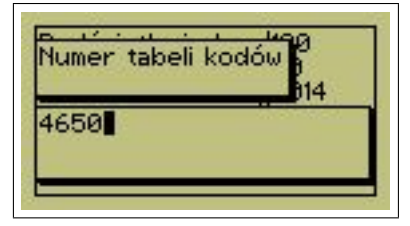

Wprowadzenie pustego numeru kodów spowoduje generowanie tabeli kodów na podstawie numeru seryjnego kasety. Wygenerowane kody będą wyświetlane w edycji listy lokatorów. Kody z generatora oznaczone są wykrzyknikiem.

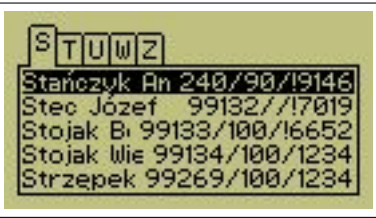

Wprowadzenie innego numeru tabeli kodów spowoduje wygenerowanie innych kodów, które nie będą ujawnione. Wprowadzony numer tabeli kodów powinien być zgodny z inną, znaną już tabelą kodów (np tabelą kodów ze współpracującej centrali CD1803, bądź innej kasety, użytej w systemie). W edycji listy lokatorów fakt wygenerowania kodu zaznaczono symbolem gwiazdki.

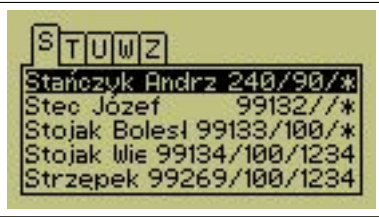

Wprowadzenie 0 jako numeru tabeli kodów spowoduje wyłączenie tej tabeli.

#### <span id="page-19-0"></span>**» Ustawienia centralki analogowej CA3000**

• "Czas rygla." Ten parametr odpowiada za czas otwarcia rygla w sekundach. W przypadku współpracy z centralą CD-1803, nie wpływa on bezpośrednio na czas wysterowania rygla, ale za czas otwarcia toru fonicznego, aby można było usłyszeć ton potwierdzający otwarcie rygla generowany przez CD-1803. Należy go ustawić na wartość zgodną z czasem wysterowania rygla ustawionym w centrali CD-1803.

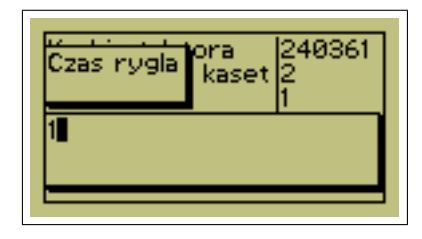

• "Czas dzwonienia." Określa maksymalny czas generowania sygnału dzwonienia do lokalu wraz z czasem oczekiwania na podniesienie słuchawki przez lokatora. W przypadku braku odpowiedzi ze strony lokatora, po upływie tego czasu nastąpi anulowanie nawiązywania połączenia. Parametr podawany jest w sekundach.

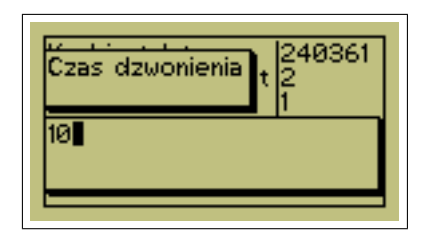

• "Czas dzwonka" Czas pojedynczego cyklu dzwonka, składającego się z dwóch tonów. Aby uzyskać żądany czas dzwonka należy wprowadzić wartość w jednostkach '10ms', tj jeżeli czas dzwonka ma wynosić 0,5s, to należy wprowadzić wartość 50 (50 x 10ms = 0,5s).

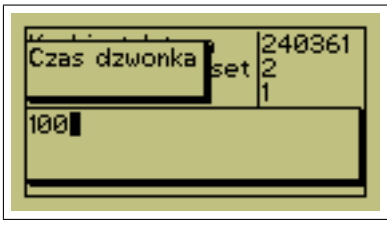

• "Ilość cykli dzwonka" Ilość powtórzeń dzwonka w ramach czasu dzwonienia. Po wykonaniu wszystkich cykli, system dalej będzie oczekiwał na odebranie połączenia, jednak nie będzie generowany sygnał dzwonka.

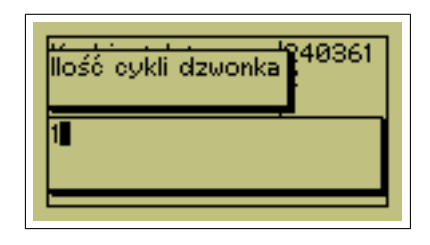

• "Typ dzwonka" Tym parametrem można wybrać jeden z 5 typów dzwonka.

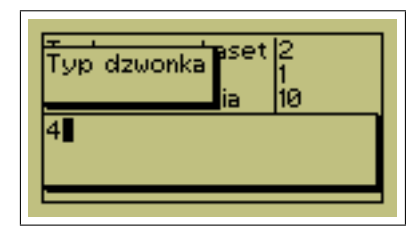

• Głośność dzwonka Ten parametr określa poziom głośności głośnika kasety podczas dzwonienia do lokalu. W przypadku współpracy z centralką CD-1803, parametr ten nie jest używany.

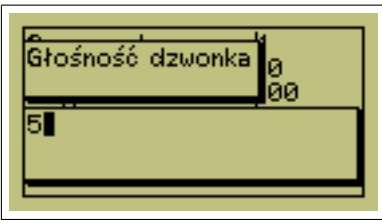

#### <span id="page-20-0"></span>**3.2.3 Język**

Menu to umożliwia opcjonalną zmianę języka, ładowanego z karty SD. Domyślną drogą zmiany języka jest wgranie go programem ResidentsList przez złącze USB (instrukcja do programu ResidentsList dostępna jest na stronie producenta). W kasecie znajdują się domyślnie 2 języki - angielski, jako wbudowany na stałe, oraz język domyślny dla kraju, w którym kaseta została sprzedana (np. Polska - polski, Rosja rosyjski).

Jeżeli istnieje potrzeba częstej zmiany języka kasety, można wgrać na kartę SD kilka plików językowych dostępnych na stronie www.proel.pl, a następnie z menu "Języki" wybrać opcję "inne", a następnie wybrać jedną z dostępnych opcji. Opcja ta nadpisuje drugi plik językowy w kasecie.

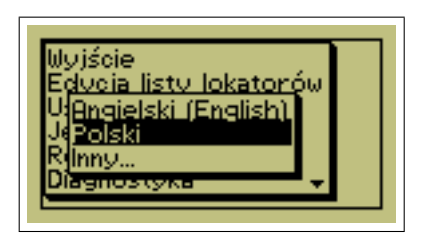

*Uwaga: Zmiana języka nie wpływa na ustawienia znaków narodowych klawiatury przy wprowadzaniu tekstu.*

#### <span id="page-21-0"></span>**3.2.4 Regulacje**

Wybranie opcji "Regulacje" z menu programowania kasety, umożliwia zmianę następujących parametrów pracy kasety:

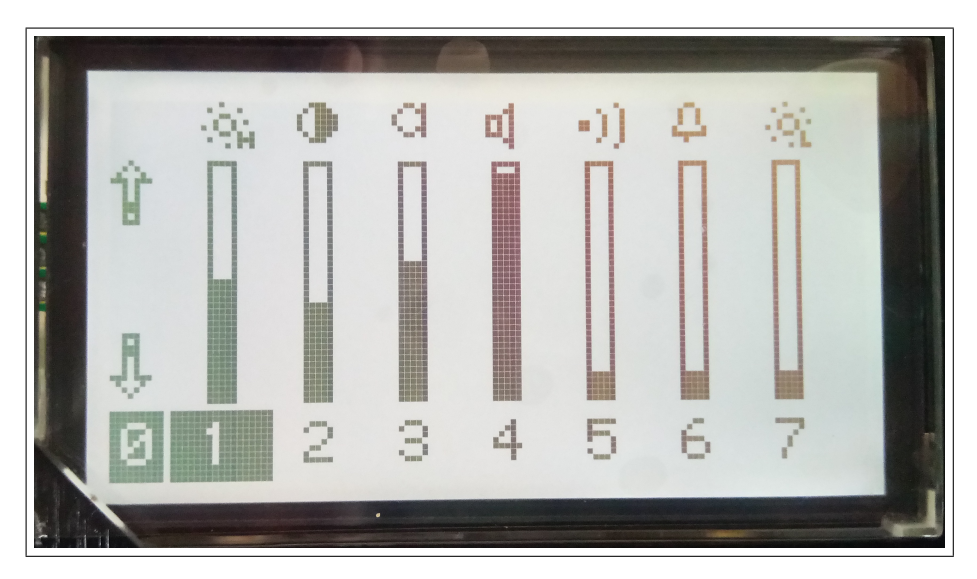

- intensywność podświetlenia wyświetlacza w stanie aktywnym (nacisnąć klawisz  $|1|$ )
- kontrast wyświetlacza (nacisnąć klawisz  $2 \mid$ )
- wzmocnienie toru mikrofonu (nacisnąć klawisz  $|3|$ )
- wzmocnienie toru głośnika (nacisnąć klawisz  $\vert 4 \vert$ )
- poziom głośności bipera (nacisnąć klawisz  $|5|$ )
- poziom głośności podczas dzwonienia do lokalu (nie dotyczy współpracy z centralą CD-1803) (nacisnąć klawisz  $|6|$ )
- $\bullet\,$ intensywność podświetlenia wyświetlacza w stanie spoczynku (nacisnąć klawisz $\mid 7\mid)$  UWAGA! Nie należy podnosić poziomu podświetlenia bez wyraźnej potrzeby

Po wybraniu parametru do regulacji (odpowiednio klawiszem  $\lfloor 1 \rfloor - \lfloor 7 \rfloor$ , użyj klawiszy  $\lfloor \theta \rfloor \lfloor \theta \rfloor$  w celu zmiany nastawy. Krótkie naciśnięcie zmienia wartość o ok 10%, natomiast przytrzymanie wciśniętego klawisza zmienia nastawę płynnie z krokiem 1%.

Po zakończeniu regulacji użyj klawisza  $\triangle|\text{ lub}|\mathbf{X}|$ aby powrócić do głównego menu programowania.

*Uwaga: Regulacje niektórych nastaw odbywa się "na ślepo" – bez możliwości kontrolowania na bieżąco wprowadzonych zmian. Do takich parametrów należą wzmocnienia torów mikrofonu i głośnika. Aby wyregulować wzmocnienia dokładnie wraz z "odsłuchem" należy użyć alternatywnej procedury regulacji głośności opisanej w rozdziale "Inne procedury".*

#### <span id="page-21-1"></span>**3.2.5 Diagnostyka**

W tym podmenu znajdują się informacje diagnostyczne kasety - napięcie zasilania, prąd grzałki wyświetlacza, rezystancja linii, temperatura kasety oraz numer seryjny. Wyświetlany jest również aktualny pomiar oświetlenia. Na jego podstawie można ustawić, w menu programowania, próg przy którym będzie włączane podświetlenie kamery.

#### <span id="page-22-0"></span>**3.2.6 Narzędzia**

Sekcja pozwala na tworzenie kopii zapasowej danych z kasety (lista lokatorów z RFID) oraz import danych z karty pamięci (lista lokatorów oraz lista identyfikatorów RFID - oddzielnie).

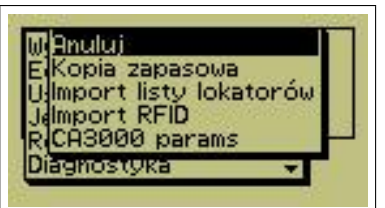

- $\bullet$  "Anuluj" powrót do poprzedniego menu
- $\bullet$  "Kopia zapasowa" kaseta tworzy kopię danych. Plik zapisywany jest na karcie pamięci.
- "Import listy lokatorów" odczyt danych z karty pamięci. Po wybraniu tej opcji pojawi się lista dostępnych plików z danymi do importu.
- "Import RFID" odczyt danych identyfikatorów z karty pamięci. Po wybraniu tej opcji pojawi się lista dostępnych plików z danymi do importu.
- $\bullet$ , CA3000 params" zmiana parametrów technicznych centrali analogowej CA3000 we wszystkich odmianach

*W przypadku braku karty pamięci, zostanie wyświetlony adekwatny komunikat. Po zamknięciu następuje powrót do menu programowania*

## <span id="page-23-0"></span>**3.2.7 Edycja listy grup i harmonogramy**

Opcja dostępna w firmware w wersji co najmniej 32r02.

Podmenu zawiera opcje edycyjne dla poszczególnych grup lokatorów.

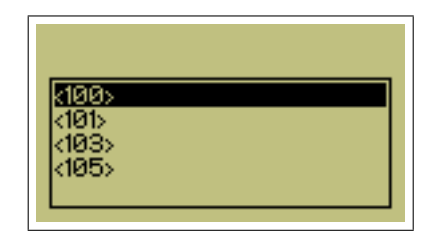

Aby edytować ustawienia należy wybrać odpowiednią grupę lokatorów przyciskiem  $\boxed{\textcircled{\searrow}}$ i wybrać odpowiednią pozycję podmenu:

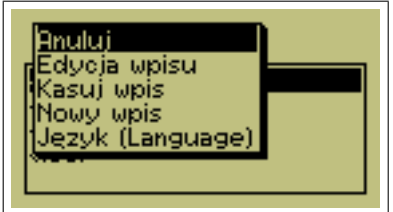

**Edycja grup** W podmenu edycji grup dostępne są opcje:

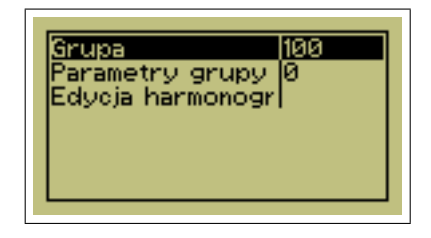

- $\bullet\,$ "Grupa" podmiana numeru grupy
- "Parametry grupy" zarezerwowane dla późniejszych zastosowań
- "Edycja harmonogramu" ustawienia harmonogramu działania dla grupy

Reszta podmenu (kasowanie wpisu, nowy wpis) działają analogicznie jak te w menu edycji lokatorów.

**Edycja harmonogramów** Harmonogramy pozwalają na czasowe zablokowanie funkcji kasety (blokada otwarcia drzwi kodem zamka, bądź identyfikatorem oraz blokowanie połączeń wychodzących). Domyślnie wszystkie funkcjonalności są odblokowane.

Harmonogramy działają tylko w kasetach z zainstalowanym i skalibrowanym modułem zegarka. Patrz pkt [3.3.4](#page-29-0)

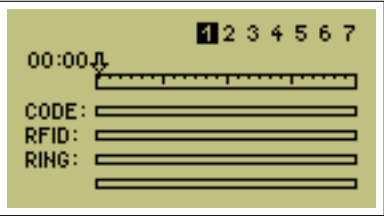

Liczby od 1 do 7 na górze ekranu symbolizują dni tygodnia. Zmiana aktualnie edytowanego dnia tygodnia odbywa się za pomocą klawisza 0. Można wybrać każdy dzień oddzielnie, lub zbiorczo (pn-pt, so-nie, pn-nie). Procedura ustawiania harmonogramu:

- 1. Należy wybierać klawisz '0' aż do zaznaczenia odpowiedniego dnia tygodnia (dni tygodnia)
- 2. Klawiszami $\lfloor \hat{\Upsilon} \rfloor$ oraz $\lfloor \vartheta \rfloor$ wybrać początek zakresu oraz zatwierdzić wybór przyciskiem  $\bigtriangleup$ . W górnym lewym rogu ekranu pokaże się wybrany zakres czasu.

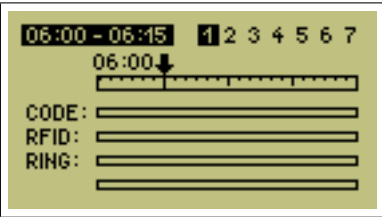

- 3. klawiszami 1-4 należy włączyć, lub wyłączyć daną funkcjonalność (1 otwierani drzwi kodem zamka, 2 - obsługa identyfikatorów RFID, 3 - dzwonienie z kasety, 4 - zarezerwowane do przyszłych zastosowań). Czarny obszar na pasku symbolizuje wyłączenie danej funkcjonalności w określonym czasie.
- 4. Klawiszami  $\left|\hat{\sigma}\right|$ oraz  $\left|\phi\right|$  wybrać godzinę końcową dla wyłączenia funkcjonalności oraz zatwierdzić wybór przyciskiem .

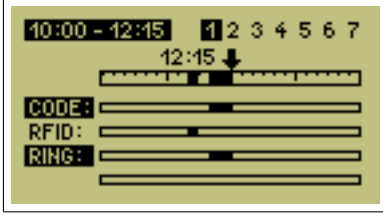

5. w przypadku zbiorczych ograniczeń (np dla dni pn-pt) ustawienia te są widoczne dla poszczególnych dni, jako poszarzałe paski. Ustawienia dla pojedynczych dni tygodnia są 'uzupełniane' ustawieniami dla wielu dni (tj ustawienia dla poniedziałku są uzupełniane o nastawy dla zakresów pn-pt oraz pn-nie).

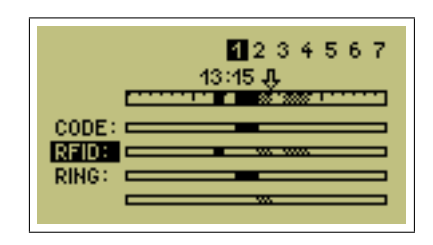

6. Powrót do menu następuje po wybraniu klawisza $\left|\widehat{\mathbb{S}}\right|$ .

**Przykład:** Należy zablokować możliwość otwierania drzwi identyfikatorem RFID we wtorek, środę oraz w weekendy w godzinach 17-22.

**Procedura:** Blokowanie należy zacząć od przejścia do drugiego dnia tygodnia, zaznaczenia czasu i wybrania blokady RFID. Procedurę należy powtórzyć dla środy, oraz weekendu (można wybrać na raz sobotę i niedzielę).

**Przykład drugi:** Od poniedziałku do piątku w godzinach 12-16 należy wyłączyć połączenia wychodzące, a w środę w godzinach 15-20 wyłączyć kod zamka, oraz połączenia wychodzące.

**Procedura:** należy zaznaczyć zakres pn-pt i zablokować połączenia wychodzące. Następnie należy zaznaczyć środę i wybrać czas od 15-20, a następnie zablokować używanie kodów zamka i połączenia wychodzące. Zaczerniony i poszarzały obszar symbolizuje wyłączenie funkcji.

#### <span id="page-25-0"></span>**3.2.8 Konfiguracja centrali CA3000**

*Funkcjonalność dostępna od firmware w wersji 31r3.*

Producent nie zaleca zmiany niżej wymienionych parametrów. Edycja powinna się odbywać tylko w uzasadnionych przypadkach. Przypadkowa zmiana parametrów może spowodować niewłaściwe działanie centrali analogowej.

Część ustawień dla central analogowych CA3000 została omówiona w pkt. [3.2.2.](#page-19-0) Kaseta KDC3000/3100 pozwala również na zmianę parametrów technicznych central. Ustawienia są dostępne z poziomu Menu*→*Narzędzia*→*CA3000 params (Parametry CA3000).

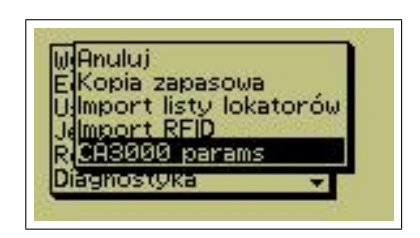

Po wejściu w podmenu CA3000 params kaseta rozpocznie odpytywanie podłączonej centrali CA3000 o dostępne parametry techniczne. Może to potrwać do kilku minut. Po pobraniu listy parametrów i ich wartości, na ekranie ukaże się tabela z wypisanymi pozycjami i ich nastawami. Edycja odbywa się w sposób analogiczny do parametrów kasety.

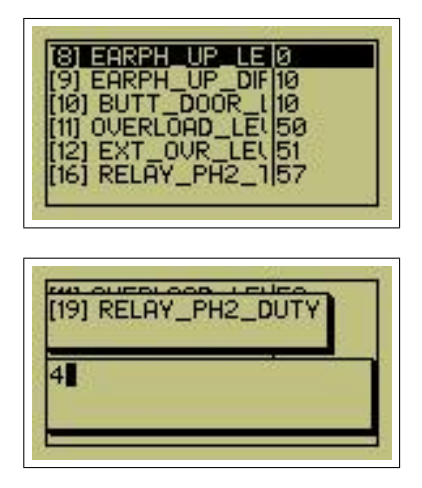

W tabeli [2](#page-26-1) przedstawiono opis parametrów dostępnych w dniu pisania instrukcji (firmware 7r01). Wartości domyślne są dostępne w instrukcji obsługi do central analogowych.

| Parametr               | opis                                                                     |
|------------------------|--------------------------------------------------------------------------|
| EARPH_UP_LEVEL         | poziom wykrywania odłożenia słuchawki                                    |
| EARPH_UP_DIFF          | poziom wykrywania podniesienia słuchawki podczas dzwonienia              |
| <b>BUTT_DOOR_LEVEL</b> | poziom wykrywania naciśnięcia przycisku rygla w aparacie                 |
| OVERLOAD_LEVEL         | poziom wykrywania przeciążenia linii, w celu zabezpieczenia tranzystorów |
|                        | wyjściowych podczas dzwonienia, gdy linia jest zwarta                    |
| EXT_OVR_LEVEL          | analogicznie do OVERLOAD_LEVEL, ale dla modułów dodatkowych              |
| RELAY_PH2_TIME         | czas trwania drugiej fazy wysterowania rygla                             |
| RELAY_PH1_TIME         | czas trwania pierwszej fazy wysterowania rygla                           |
| RELAY_PH1_DUTY         | wypełnienie PWM rygla                                                    |
| RELAY_PH2_DUTY         | wypełnienie PWM rygla                                                    |
| RELAY_POLARITY         | polaryzacja rygla (normalny czy rewersyjny)                              |

<span id="page-26-1"></span>Tabela 2: Lista parametrów technicznych centrali analogowej CA3000

Po zakończeniu edycji i próbie powrotu do poprzedniego menu, kaseta sama wyśle wszystkie ustawienia do centrali.

## <span id="page-26-0"></span>**3.3 Obsługa wbudowanego modułu zegarowego**

Zegarek obsługiwany jest przez firmware w wersji co najmniej 32r02.

Kaseta KDC3000 może mieć zainstalowany moduł zegara czasu rzeczywistego. Kaseta z modułem zegara może wyświeltać aktualny czas na jednej ze stron prezentacji kasety (patrz pkt. [3.6\)](#page-32-1). Moduł zegara jest niezbędny do prawidłowego działania harmonogramów [3.2.7.](#page-23-0)

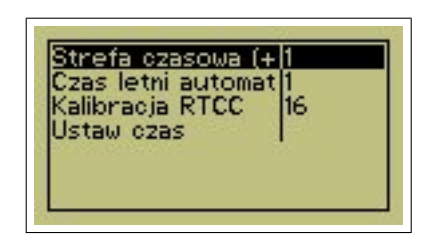

Możliwe opcje:

- "Strefa czasowa" zmiana strefy czasowej kasety.
- "Czas letni automatycznie" włącza lub wyłącza automatyczne przełączanie czasu letniego i zimowego.
- $\bullet$  "Kalibracja RTCC" opcja umożliwia wprowadzenie słowa kalibracji.
- $\bullet\,$ "Ustaw czas" ustawienie czasu w kasecie.

#### <span id="page-27-0"></span>**3.3.1 Strefa czasowa**

Należy wprowadzić strefę czasową (przesunięcie czasu względem GMT) w której będzie pracować kaseta. Akceptowane są wartości z przedziału *±* 12h. Wartości spoza zakresu, po zaakceptowaniu, zostaną zamienione na jedną z krańcowych wartości (tj 12, bądź -12h). Znak "-" wprowadza się przyciskiem  $\infty$ . Dla Polski przesunięcie czasu wynosi 1h (GMT+1).

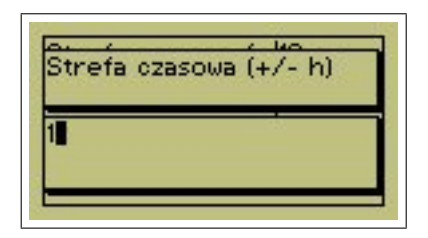

#### <span id="page-27-1"></span>**3.3.2 Czas letni automatycznie**

Aby włączyć automatyczną zmianę czasu, należy wprowadzić wartość "1". Wprowadzenie "0" wyłącza tę opcję.

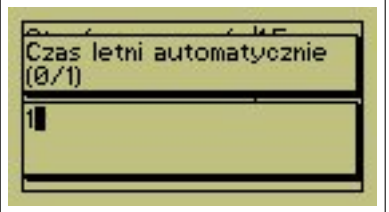

#### <span id="page-27-2"></span>**3.3.3 Kalibracja RTCC (tylko KDC3000)**

Podmenu umożliwia wprowadzenie słowa kalibracji do modułu zegarka. Ze względu na różne warunki pracy kasety (temperatura), aby zegarek chodził jak najdokładniej, należy przeprowadzić jego kalibrację.

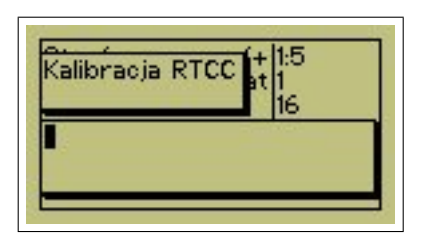

Po wejściu w tę opcję, w polu edycji, widoczne jest aktualne słowo kalibracji. Aby wyjść bez zmian, należy wybrać  $\infty$ .

#### **Procedura kalibracji zegara:**

- 1. Ustawić zegar zgodnie z aktualnym czasem (należy dokładnie zapamiętać wprowadzony czas). Patrz pkt. [3.3.4](#page-29-0)
- 2. Po tygodniu odczytać czas z kasety i porównać z czasem aktualnym (najlepiej wcześniej zsynchronizowanym z czasem wzorcowym). Różnicę należy wprowadzić do wzoru:

$$
RT_{cal} = \frac{T_r}{T_{pom}} \cdot 273\tag{1}
$$

gdzie:

- *T<sup>r</sup>* jest różnicą między czasem kasety a czasem rzeczywistym w sekundach (ze znakiem. Jeżeli zegarek się śpieszy, słowo kalibracji wyjdzie dodatnie)
- *Tpom* jest czasem od ostatniego ustawieniem zegara w godzinach
- 3. Wprowadzone wcześniej słowo kalibracji należy skorygować o wynik obliczeń. Jeżeli zegarek śpieszył się, do wpisanego już słowa kalibracji należy dodać wynik obliczenia. Jeżeli czas w kasecie jest opóźniony, należy odjąć wynik obliczeń od wprowadzonego wcześniej słowa kalibracji. Znak "-" wstawia się za pomocą klawisza
- 4. Nastawić zegar ponownie

Procedurę można powtarzać dowolną ilość razy. Ze względu na dokładność kalibracji, zmiana słowa kalibracji powinna następować, gdy różnica między czasem kasety, a czasem wzorcowym wynosi co najmniej 3 sekundy. Złe skalibrowanie zegara może powodować znaczne rozbieżności w odmierzanym przez kasetę czasie.

#### <span id="page-29-0"></span>**3.3.4 Ustaw czas**

Podmenu umożliwia podejrzenie aktualnie ustawionego czasu, oraz jego aktualizację. Jeżeli po wejściu w tę opcję, na ekranie wyświetla się komunikat:

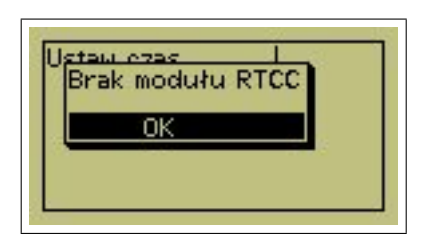

to oznacza, że kaseta nie posiada zainstalowanego modułu RTCC (real time calendar/clock). Jeżeli moduł został wykryty, na ekranie wyświetli się okno z edycją czasu.

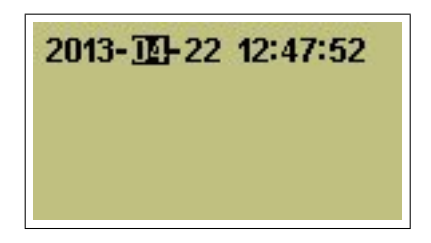

Należy kolejno podać aktualny rok, miesiąc, dzień, a następnie czas w formacie hh:mm:ss. Kursor będzie się przesuwał automatycznie. Kursor można przesuwać ręcznie, za pomocą przycisków  $\lfloor \text{\textsterling}\rfloor$  oraz  $\lfloor \text{\textsterling}\rfloor$  . Wprowadzone zmiany akceptowane są po wybraniu przycisku  $\lfloor \text{\textsterling}\rfloor$  . Przycisk $\lfloor \text{\texttt{X}}\rfloor$ anuluje zmiany.

## <span id="page-30-0"></span>**3.4 Inne procedury**

#### <span id="page-30-1"></span>**3.4.1 Regulacja głośności.**

Regulacja głośności (mikrofonu i głośnika) jest możliwa również w czasie połączenia z lokalem przez kilkadziesiąt sekund począwszy od momentu opuszczenia trybu programowania kasety.

Aby wyregulować tor foniczny w ten sposób należy wybrać numer lokalu a następnie podczas dzwonienia wcisnąć klawisz |1 – zostaną wyświetlone "suwaki" obrazujące aktualnie ustawione poziomy wzmocnienia torów: mikrofonu i głośnika.

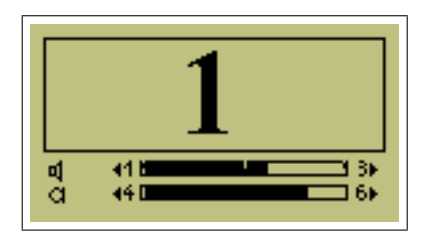

Następnie można użyć klawiszy  $\lfloor 1 \rfloor$  i  $\lfloor 3 \rfloor$  do regulacji wzmocnienia toru głośnikowego oraz klawiszy  $\lfloor 4 \rfloor$ i  $\lfloor 6 \rfloor$  do regulacji wzmocnienia toru mikrofonowego. Możliwość regulacji zostanie zablokowana samoczynnie po kilkudziesięciu sekundach spoczynku (bez wybierania kolejnych numerów lokali z klawiatury).

#### <span id="page-30-2"></span>**3.4.2 Zmiana niektórych danych listy lokatorów przez samego lokatora.**

Jeśli lokator zna własny "kod dostępu" – o ile kod ten został uprzednio wprowadzony przez instalatora podczas edycji listy lokatorów – może dokonać zmian niektórych danych dotyczących własnego lokalu. Na chwilę obecną może on zmienić pola: "Nazwisko",i "Kod dostępu", "Kod zamka", dodawać i kasować karty dostępu dla własnego lokalu, ukrywać wpis na liście lokatorów, oraz zmienić głośność dzwonka.

Procedura edycji własnych danych przez lokatora:

• wybrać z klawiatury numeru lokalu

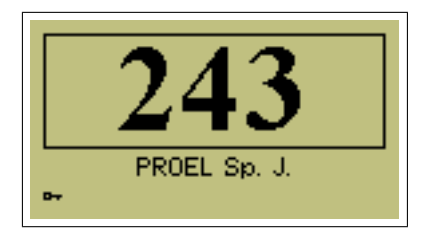

• wcisnąć 7 razy przycisku  $\approx -$  pojawi się komunikat "–A–" na wyświetlaczu

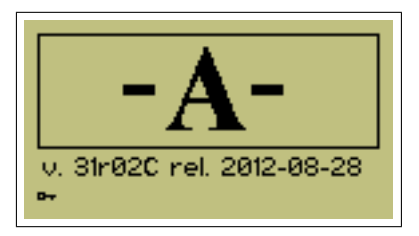

• wprowadzić "kod dostępu" dla danego lokalu – jeśli kod jest prawidłowy, nastąpi wejście w tryb edycji danych

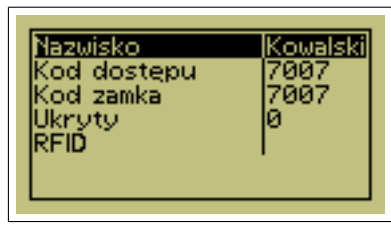

- klawiszami  $\left| \hat{v} \right|$ i  $\left| \frac{1}{2} \right|$  oraz  $\left| \frac{1}{2} \right|$  wybrać z listy i wyedytować żądane pole rekordu
- dokonać zmian używając klawiszy numerycznych  $\lfloor 0 \rfloor \lfloor 9 \rfloor$  oraz  $\lfloor \hat{\tau} \rfloor$ ,  $\lfloor \frac{\mu}{\tau} \rfloor$  i
- użyć klawisza  $\left| \text{P} \right|$  w celu uzyskania dodatkowych opcji:
	- **–** Anuluj wyjście z edycji bez zapisu
	- **–** Zapisz wyjście z edycji z zapisem
	- **–** Edycja powrót do przerwanej edycji
	- **–** Klawiatura umożliwia zmianę trybu wprowadzania znaków regionalnych z klawiatury
- zatwierdzić zmiany i wyjść z edycji pola klawiszem
- zakończyć edycję i powrócić do normalnego trybu pracy klawiszem  $|{\mathsf{x}}|$

*Uwaga!* W przypadku użycia centrali CA3000 użytkownik ma dodatkowo możliwość zmiany głośności dzwonka w lokalu:

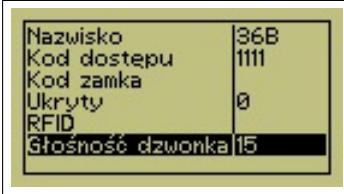

#### <span id="page-32-0"></span>**3.5 Zmiana języka klawiatury**

Klawiatura KDC3000/3100 pozwala na wybór jednego z dwóch języków wgranych do kasety (domyślnie angielski oraz polski). Istnieje możliwość wgrania innych języków za pomocą oprogramowania ResidentsList. Dodatkowe języki zapisane są w pliku kdc3000 lng, załączonym do programu programu ResidentsList. Jest to plik tekstowy, który można samodzielnie edytować za pomocą dowolnego edytora tekstowego, np. systemowy Notatnik bądź Notepad++. Na początku pliku zawarta jest instrukcja edycji tego pliku, a procedura zmiany języka klawiatury opisana jest w instrukcji do programu ResidentsList.

#### <span id="page-32-1"></span>**3.6 Wyświetlanie dodatkowych informacji**

Opcja dostępna dla firmware w wersji co najmniej 32r02.

Kaseta umożliwia parametryzowanie ekranów wyświetlanych w trybie oczekiwania. Instalator może zdefiniować 14 ekranów, które będą się przełączały w sposób analogiczny do wyświetlanych do tej pory ekranów pomocy. Ekrany prezentacji mogą zawierać tekst, bądź monochromatyczną bitmapę o rozdzielczości 128x64. Bitmapy muszą być umieszczone na karcie SD. Zawartość oraz kolejność wyświetlania ekranów można definiować w pliku językowym wysyłanym do kasety.

Ekrany prezentacji definiuje się na komputerze w pliku językowym jako komunikaty od 0x0100 do 0x010e. Następnie, przygotowany plik językowy, nalezy wgrać do kasety za pomocą programu ResidentsList.

W najprostszym przypadku, komunikat w pliku językowym wygląda następująco:

[0100] PL: "Treść komunikatu"

Dane zawarte w powyższej komendzie:

**0100** - numer komendy (adres komunikatu)

- **Pl** język, w którym został wpisany komunikat. Jeżeli klawiatura ma ustawiony inny język, komunikat nie zostanie wyświetlony, przy czym każdy komunikat można zdefiniować dla kilku języków (lista dostępnych języków, wraz z symbolami, zdefiniowana jest na początku pliku językowego).
- **Treść komunikatu** definiuje co ma zostać wyświetlone. W najprostszym przypadku jest to po prostu tekst, który zostanie wyświetlony na ekranie

Należy pamiętać o zachowaniu:

- kodu języka napisanego dużymi literami (PL, itd.)
- znaku dwukropka oraz spacji po nim
- cudzysłowów na początku i końcu komunikatu

Można definiować długość wyświetlania poszczególnych ekranów poprzez dodanie informacji do linii definiującej zawartość ekranu, oraz sekwencję wyświetlanych ekranów. Składnia wyrażenia:

[0100]

PL: "@*czas,adresNastępnegoKomunikatu@*Treść komunikatu"

W wyrażeniu powinny się znaleźć 2 parametry:

- czas wyświetlania ekranu
- numer następnego komunikatu (np wpisano 2, więc następnym komunikatem będzie komunikat 0102).

Kaseta potrafi również wyświetlić komunikaty w formie obrazków o rozszerzeniu bmp. Obrazki powinny być czarno-białe, o rozdzielczości 128x64px. Aby obrazek został wyświetlony na ekranie, należy skopiować go na kartę pamięci, a następnie zainstalować ją w kasecie. Można również wysłać plik przez program ResidentsList. Składnia wyrażenia:

[0100]

PL: "@*czas,adresNastępnegoKomunikatu,NAZWA OBRAZKA.BMP@*Treść komunikatu wyświetlana w razie braku obrazka"

Wyrażenie to rozszerza wcześniejszy komunikat o nazwę pliku, który ma zostać wyświetlony. Wpisany tekst jest wyświetlany w przypadku braku pliku graficznego.

**RTCC** Kasety z zainstalowanym modułem zegara czasu rzeczywistego mają możliwość wyświetlenia aktualnego czasu na ekranie w formie ekranu prezentacji.

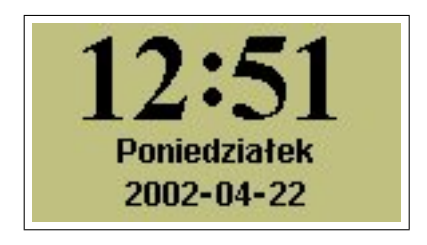

Aby wyświetlić ekran zegara należy w pliku językowym umieścić odpowiedni zapis:

[0100] PL: "@5,0,LCTIME@"

bądź:

[0100] PL: "@5,0,GMTIME@"

*LCTIME* wyświetla czas z uwzględnieniem strefy czasowej i czasu letniego. Polecenie *GMTIME* wyświetla czas zgodny z UTC. Reszta składni jest zgodna z wcześniejszymi przykładami.

# <span id="page-34-0"></span>**4 Podłączenie kasety do komputera PC**

## <span id="page-34-1"></span>**4.1 Instalacja oprogramowania**

Oprogramowanie dostępne jest w postaci samorozpakowującego się archiwum. Po uruchomieniu należy wskazać dogodne miejsce na dysku w celu rozpakowania archiwum, przez wpisanie ścieżki w pole "Folder docelowy", np. c:\KDC3000

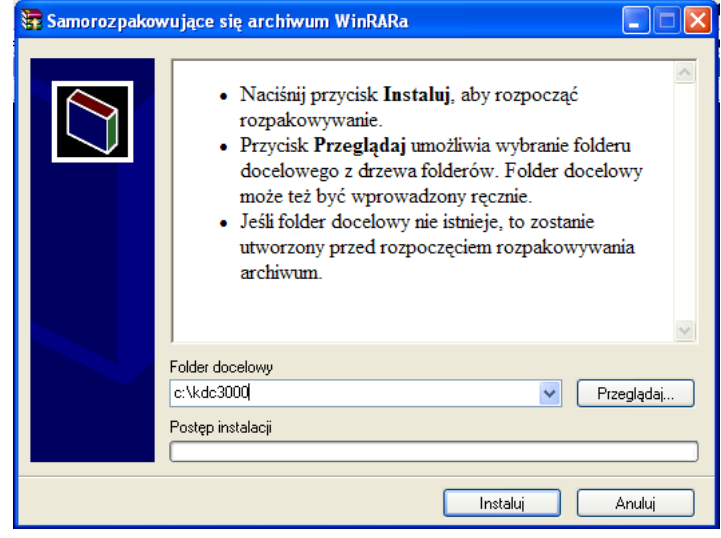

Oprogramowanie jest zapisywane w trzech folderach:

- DRIVERS zawiera sterowniki potrzebne do komunikacji systemu Windows z kasetą KDC3000
- FIRMWARE zawiera oprogramowanie kasety, które można załadować do kasety za pomocą programu UPLOADER.EXE
- RESIDENT zawiera program do edycji listy lokatorów oraz pliki z komunikatami w różnych językach, które można załadować do kasety w razie konieczności.

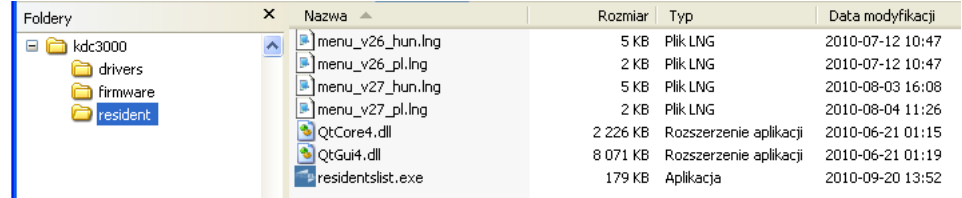

## <span id="page-34-2"></span>**4.2 Podłączenie kasety do komputera**

Do podłączenia kasety KDC3000/3100 do komputera wymagana jest przejściówka (dostępna w sprzedaży w firmie PROEL), którą wsuwa się w szczelinę znajdującą się w dolnej części kasety, oraz standardowy kabel USB A-B (mini). Kaseta jest zasilana ze złącza USB, jednak możliwe jest podłączenie do komputera kasety, która jest zainstalowana w działającym systemie domofonowym. W specyficznych sytuacjach może się okazać, że wydajność prądowa gniazda USB komputera jest zbyt mała do zasilenia kasety – w takim przypadku należy skorzystać z dodatkowego podłączenia do centrali domofonowej lub użyć hub-a USB z własnym zasilaczem (dostępne na rynku).

Wariant KDC3000 VIDEO wymaga dodatkowego źródła zasilania podłączonego do zacisków K1-K3, w zakresie 12-20V. Można do tego celu użyć dowolnej centrali firmy Proel, bądź zasilacza stabilizowanego o wydajności prądowej co najmniej 500mA.

## <span id="page-35-0"></span>**4.3 Instalacja sterowników**

## <span id="page-35-1"></span>**4.3.1 KDC3000**

#### **Windows XP**

Przy pierwszym podłączeniu kasety, system Windows wykryje nowy sprzęt i będzie poszukiwał odpowiednich sterowników. Należy wybrać opcję instalacji z określonej lokalizacji, a następnie wskazać folder ze sterownikami do KDC3000 (c:\KDC3000\drivers).

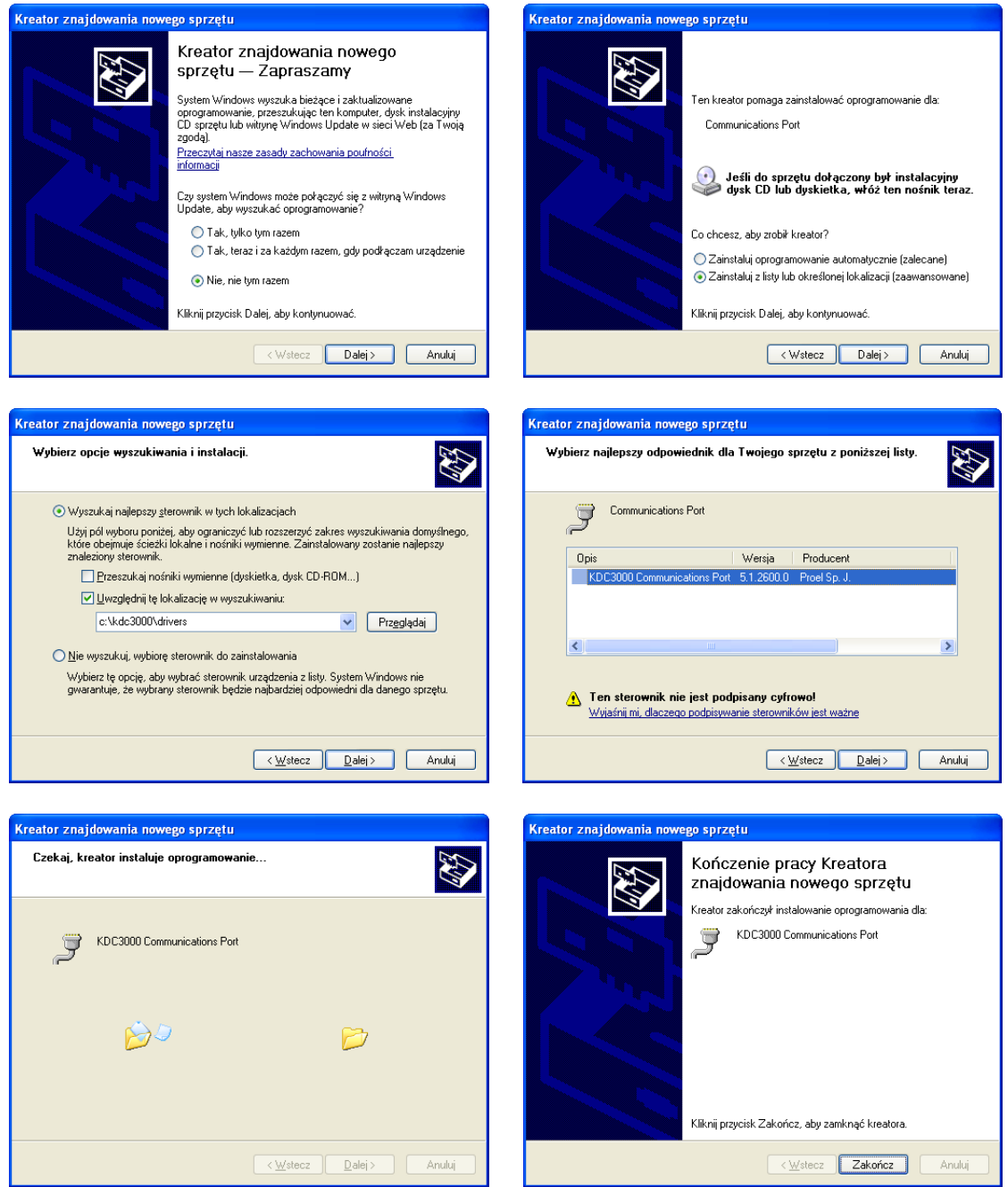

Po zainstalowaniu sterowników, kaseta będzie rozpoznawana przez Windows, jako port komunikacyjny COM, co można zweryfikować w Menadżerze Urządzeń systemu Windows:

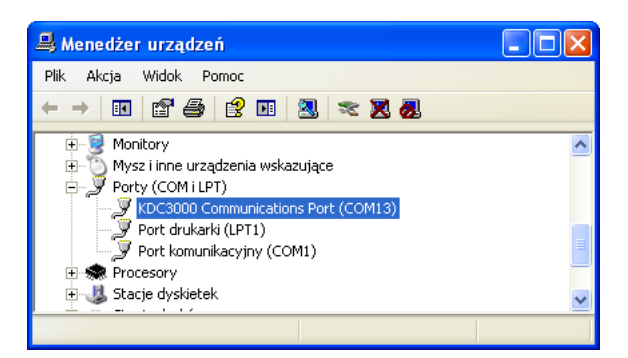

W przypadku, kiedy kaseta nie została poprawnie zainstalowana, a system nie pyta o sterowniki, należy usunąć nieznane urządzenia w "Menadżerze urządzeń" systemu Windows, a następnie podłączyć kasetę ponownie i przeprowadzić procedurę instalacji zgodnie z opisem.

**Windows 7** Instalacja sterowników przebiega w sposób zbliżony do instalacji w środowisku Windows XP. W czasie instalacji, system poinformuje o tym, że sterownik nie jest podpisany cyfrowo. Należy zignorować ostrzeżenie i zainstalować sterownik mimo tego.

**Windows 8** Instalacja sterowników powinna być poprzedzona wyłączeniem modułu systemowego Driver Signature Enforcement. Procedura instalacji, po wyłączeniu Driver Signature Enforcement, jest analogiczna do instalacji sterowników w systemie Windows 7.

**Windows 8.1/10** Instalacja sterowników powinna odbyć się automatycznie, bez podawania sterowników dostarczanych z oprogramowaniem ResidentsList. Jeżeli system nie pobierze sterowników automatycznie, należy powtórzyć procedurę instalacji dla starszych systemów.

#### <span id="page-36-0"></span>**4.3.2 KDC3100**

Kaseta KDC3100 podłącza się do komputera jako urządzenie typu HID, dlatego nie wymaga dodatkowych sterowników do funkcjonowania. Po podłączeniu do portu USB, system powinien automatycznie zainstalować urządzenie.

## <span id="page-37-0"></span>**5 Najczęściej zadawane pytania**

W rozdziale tym zostaną opisane najczęściej zadawane pytania i odpowiedzi na nie. Przed kontaktem z producentem należy zapoznać się z umieszczonymi poniżej informacjami i przeprowadzić opisane testy.

#### <span id="page-37-1"></span>**5.1 Pytania ogólne**

*Pytanie:* W obecnej instalacji domofonowej zamontowane są kasety 1803/1804/1805/2003. Czy mogę w ich miejsce zainstalować KDC3000?

Tak, kaseta KDC3000 jest kompatybilna elektrycznie i funkcjonalnie ze starszymi typami kaset firmy Proel. Dostępne są specjalne "przejściówki" pozwalające zawiesić kasetę KDC3000 w puszkach po starych klawiaturach. Wariant kasety z modułem wideo jest zgodny elektrycznie z istniejącymi już systemami wideo firmy Proel.

*Pytanie:* Do klawiatury KDC3000 zostały wprowadzone identyfikatory RFID. Czy muszę wprowadzać kody zamka dla każdego lokalu?

Kaseta KDC3000 nie wymaga wprowadzenia kodów zamka dla poszczególnych lokali, w przypadku kiedy współpracuje z centralką cyfrową z linkiem "Dallas". W takim przypadku, po przyłożeniu zaprogramowanego identyfikatora, kaseta wysyła rozkaz otwarcia rygla. Centrala umożliwia wymuszenie wysłania kodu zamka z kasety, poprzez zmianę ustawień w centrali (szczegóły dostępne są w instrukcji do urządzenia). W przypadku central bez linku "Dallas", kody zamka są wymagane i wysyłane za każdym przyłożeniem identyfikatora. Jeżeli po przyłożeniu identyfikatora słychać serię "piknięć" w głośniku, to kaseta symuluje wybranie kodu zamka z klawiatury. Przy współpracy z centralami analogowymi kody zamka nie są wymagane do działania breloków zbliżeniowych, ponieważ za każdym razem wysyłany jest rozkaz otwarcia rygla

*Pytanie:* Jak sprawdzić numer firmware, aktualnie zainstalowanego w kasecie?

Numer wersji oprogramowania jest wyświetlany na ekranie kasety po siedmiokrotnym wybraniu przycisku  $\infty$  (patrz pkt. [3.1\)](#page-5-1).

*Problem:* Na liście lokatorów nie widać niektórych (wszystkich) lokali.

Należy sprawdzić, czy lista jest widoczna z poziomu menu (patrz pkt. [3.2.1\)](#page-7-0). Jeżeli nie ma tam żadnych wpisów należy wprowadzić nowy rekord lokatora, a następnie wyjść z menu programowania i ponownie sprawdzić listę lokatorów. Jeżeli jest pusta, kasetę należy oddać do serwisu. Jeżeli w menu programowania widać wpisy, należy sprawdzić, czy wpisy nie zostały celowo ukryte (patrz pkt[.3.2.1\)](#page-8-0).

#### <span id="page-37-2"></span>**5.2 Diagnostyka**

W niniejszym podrozdziale opisane zostały najczęstsze usterki i sposoby ich rozwiązywania.

*Problem:* Kaseta nie dzwoni do lokalu

Należy sprawdzić połączenie z centralą – kaseta powinna mieć połączenie przez złącze K2 z zainstalowaną centralą. W przypadku central cyfrowych, poprawność połączenia można sprawdzić na ekranie Diagnostyka w menu kasety (patrz. pkt. [3.2.5\)](#page-21-1). W przypadku central analogowych można spróbować pobrać ustawienia centrali (patrz pkt. [3.2.8\)](#page-25-0). Jeżeli kaseta nie ma połączenia, należy przejść do następnego punktu. Jeżeli połączenie jest, należy sprawdzić, czy podłączona centrala obsługuje zadany numer.

#### *Problem:* Kaseta nie ma połączenia z centralą

W pierwszej kolejności należy sprawdzić tryb pracy kasety (patrz. pkt. [3.2.2\)](#page-13-0). Należy również sprawdzić poprawność połączenia kablowego. Linia nie powinna mieć więcej niż 20Ω. Następnym krokiem jest zrobienie testu krzyżowego - kasetę należy podłączyć do innej centrali, oraz podłączyć inną kasetę do zainstalowanej centrali, a następnie zidentyfikować niesprawne urządzenie.

Oprogramowanie od wersji 32r5, w razie braku komunikacji z centralą cyfrową, kaseta wyświetla na ekranie ostrzeżenie o braku łączności.

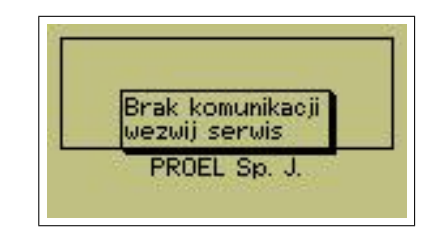

*Problem:* Nie słychać dźwięku

Należy sprawdzić ustawienia toru fonicznego w centrali oraz w kasecie. Ustawienia centrali są opisane w instrukcji obsługi danego modelu. Regulacja głośności w kasecie odbywa się w sposób opisany w pkt. [3.2.4.](#page-21-0)

*Problem:* Nie mogę pobrać listy lokatorów z kasety

Należy sprawdzić, czy kaseta jest widoczna w systemie jako port szeregowy. W tym celu w menadżerze zadań należy sprawdzić, czy nie ma niezidentyfikowanych urządzeń, oraz czy widoczny jest port szeregowy. Jeżeli nie, potrzebne są sterowniki, które są dostępne na stronie producenta. Starsze kasety działają ze sterownikiem Prolific, który również jest dostępny na stronie producenta kasety. Jeżeli instalacja sterowników nie pomogła, należy odinstalować urządzenie przez Menadżera urządzeń, a następnie odłączyć i podłączyć kasetę i powtórzyć procedurę instalacji kasety. Po ponownym zainstalowaniu sprzętu zaleca się restart systemu operacyjnego.

*Problem:* Na liście lokatorów nie widać niektórych (wszystkich) lokali.

Należy sprawdzić, czy lista jest widoczna z poziomu menu (patrz pkt. [3.2.1.](#page-7-0) Jeżeli nie ma tam żadnych wpisów należy wprowadzić nowy rekord lokatora, a następnie wyjść z menu programowania i ponownie sprawdzić listę lokatorów. Jeżeli jest pusta, kasetę należy oddać do serwisu. Jeżeli w menu programowania widać wpisy, należy sprawdzić, czy wpisy nie zostały celowo ukryte (patrz pkt. [3.2.1\)](#page-8-0).

## <span id="page-39-0"></span>**5.3 Odzyskiwanie dostępu do menu programowania**

W przypadku utracenia kodu instalatora, kaseta KDC3000 posiada możliwość zresetowania tego kodu. Procedura ta wymaga skontaktowania się z firmą Proel i uwierzytelnienia uprawnień instalatora do tej kasety. Uprawnienia należy udokumentować skanem dowodu zakupu klawiatury wraz z czytelnym numerem seryjnym, bądź zaświadczeniem od spółdzielni (zarządcy). Po przygotowaniu dowodu zakupu (bądź innego dokumentu) oraz numeru seryjnego kasety należy skontaktować się z serwisem w celu uzyskania dalszych instrukcji.